# **Beyond Trust**

# **Privilegierter Remote-Zugriff Einrichtung des virtuellen Geräts**

# **Inhaltsverzeichnis**

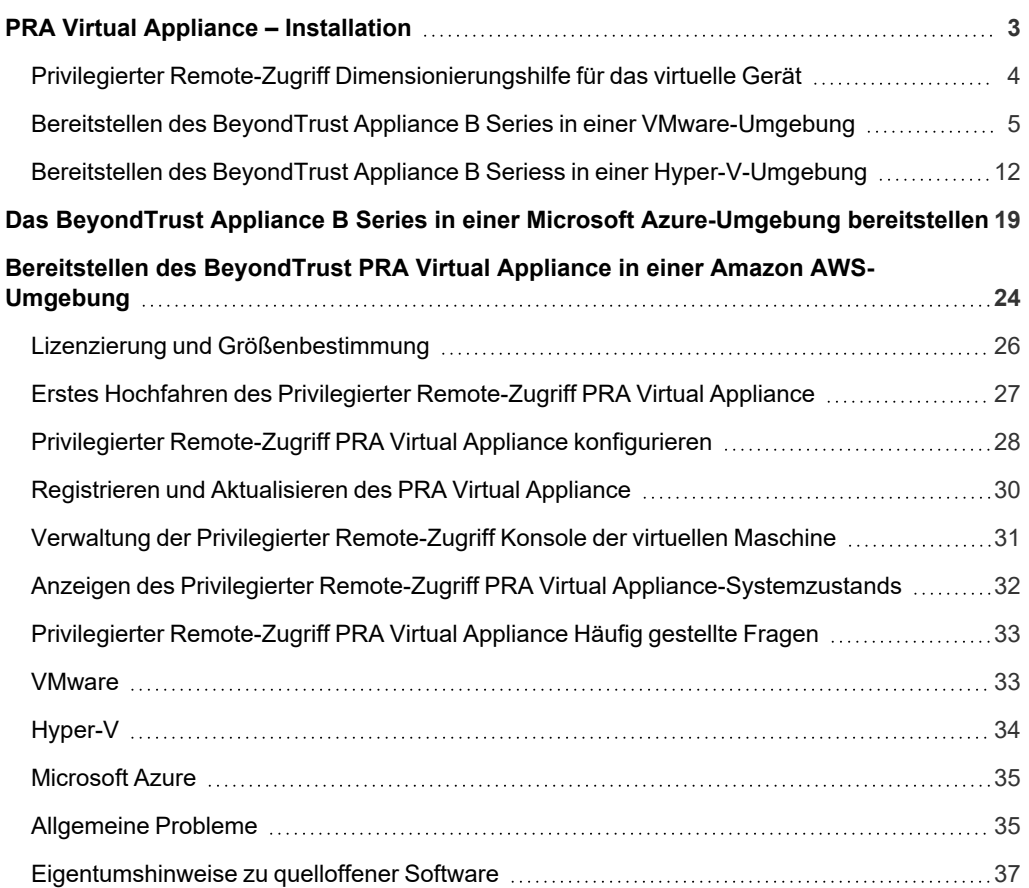

**VERTRIEB:** www.beyondtrust.com/contact **SUPPORT:** www.beyondtrust.com/support **DOKUMENTATION:** www.beyondtrust.com/docs 2

# <span id="page-2-0"></span>**PRA Virtual Appliance – Installation**

Dieser Leitfaden führt Sie durch die Ersteinrichtung und Konfiguration Ihres BeyondTrust PRA Virtual Appliance.Sollten Sie Hilfe benötigen, wenden Sie sich bitte an BeyondTrust Technical Support unter [www.beyondtrust.com/support](https://www.beyondtrust.com/docs/index.htm#support).

### **Voraussetzungen für VMWare- und Hyper-V-Bereitstellungen**

Ehe Sie mit der Einrichtung des BeyondTrust PRA Virtual Appliance beginnen, vergewissern Sie sich bitte, dass Sie die folgenden Voraussetzungen und die nachfolgende Dimensionierungshilfe beachten.

- VMware vCenter 6.0+ und virtuelle Hardwareversionen ab Version 11
- Nur Hyper-V 2012 R2 (Standalone oder Rolle) und Hardware der Generation 1
- Mindestens 124 GB verfügbarer Speicher.

Um zu bestimmen, wie viel Speicherplatz genau Sie für Ihre Umgebung benötigen, beachten Sie ["Privilegierter](#page-3-0) Remote-1 *Zugriff [Dimensionierungshilfe](#page-3-0) für das virtuelle Gerät" auf Seite 4.*

- Eine 32 GB große Partition für das BeyondTrust-Betriebssystem und mindestens 100 GB freier Speicher für Protokolle und Aufzeichnungen
- Externe IP-SANs müssen sich auf einem reservierten 1 Gbit- oder 10 Gbit-Netzwerk mit einer Festplatte mit 10.000 U/min. oder schneller befinden
- Eine statische IP für Ihr PRA Virtual Appliance.
- <sup>l</sup> Einen privaten DNS A-Eintrag, der zur statischen IP Ihres PRA Virtual Appliance hin auflöst. Außerdem sind ein öffentlicher A-Eintrag und eine öffentliche IP erforderlich, wenn öffentliche Clients auf das B Series Appliance zugreifen müssen. Der DNS-A-Eintrag ist der vollständig qualifizierte Domänenname (FQDN) Ihrer neuen Website (z. B. access.example.com).

*Hinweis: "Öffentliche Clients" umfassen jegliche Client-Software (Browser, BeyondTrust access console, Endpunkt-*Clients usw.), die sich über externe IP-Adressen außerhalb der lokalen Netzwerke und VPNs des B Series Appliance *verbinden.*

- Ein gültiger NTP-Server, der von dem B Series Appliance erreichbar ist
- <sup>l</sup> Stellen Sie sicher, dass die Systemzeit zwischen dem ESXi-Hostserver und dem Gast-BeyondTrust-Betriebssystem synchronisiert sind. Schon Abweichungen von wenigen Sekunden können zu Leistungs- oder Verbindungsproblemen führen.

### **Voraussetzungen für Microsoft Azure**

- Microsoft Azure Resource Manager (ARM)
- <sup>l</sup> Wenn Sie Microsoft Azure verwenden, stellen Sie sicher, dass vor der Bereitstellung Folgendes bereit ist:
	- o Eine Ressourcengruppe
	- o Ein Speicherkonto mit vhds-Container
	- o Fertig konfiguriertes VNET und Subnetz

**VERTRIEB:** www.beyondtrust.com/contact **SUPPORT:** www.beyondtrust.com/support **DOKUMENTATION:** www.beyondtrust.com/docs 3

## <span id="page-3-0"></span>**Privilegierter Remote-Zugriff Dimensionierungshilfe für das virtuelle Gerät**

Die folgende Dimensionierungshilfe für Gast-VMs sollten für das BeyondTrust PRA Virtual Appliance verwendet werden.

Für bis zu 20 gleichzeitige Benutzer und/oder 1.000 Jump-Clients und einer gleichzeitigen Sitzung pro Benutzer (klein) lauten die VMware-Anforderungen wie folgt:

- 2 virtuelle CPUs; 2,5 GHz oder höher
- 4 GB Arbeitsspeicher
- 24 GB verfügbarer Speicher für das Betriebssystem
- <sup>l</sup> 100 GB verfügbarer Speicher für Protokolle und Aufzeichnungen

Für bis zu 300 gleichzeitige Benutzer und/oder 10.000 Jump-Clients und einer gleichzeitigen Sitzung pro Benutzer (mittel) lauten die VMware-Anforderungen wie folgt:

- 4 virtuelle CPUs; 2,5 GHz oder höher
- 8 GB Arbeitsspeicher
- 24 GB verfügbarer Speicher für das Betriebssystem
- Sekundäres Laufwerk mit 500 GB Speicher für Protokolle und Aufzeichnungen

Für bis zu 1.000 gleichzeitige Benutzer und/oder 25.000 Jump-Clients und einer gleichzeitigen Sitzung pro Benutzer (groß) lauten die VMware-Anforderungen wie folgt:

- 8 virtuelle CPUs; 2,5 GHz oder höher
- 16 GB Arbeitsspeicher
- 24 GB verfügbarer Speicher für das Betriebssystem
- <sup>l</sup> Sekundäres Laufwerk mit 100 GB, das in einem Hochleistungs-Datenspeicher platziert ist
- Tertiäres Laufwerk mit 1000 GB für Protokolle und Aufzeichnungen

Hinweis: Wenn Sie mehr als 1.000 Benutzer gleichzeitig erwarten, wenden Sie sich bitte unter [www.beyondtrust.com/support](https://www.beyondtrust.com/docs/index.htm#support) *an den BeyondTrust Technical Support, um sicherzugehen, dass die zugewiesenen Ressourcen Ihren Bedarf erfüllen.*

Hinweis: Da die in einer Sitzung aufgezeichnete Datenmenge jedes Mal stark je nach Art der erfassten Daten, der Länge der Sitzung usw. variiert, kann unmöglich festgelegt werden, wie viel Speicherplatz nötig ist, um über mehrere Tage Daten zu *speichern. Wenn sich Ihr Unternehmen nach bestimmten Richtlinien zur Vorratsdatenspeicherung richten muss, empfiehlt BeyondTrust, den erforderlichen Speicherplatz entweder anhand Ihrer eigenen Datenspeicher abzuschätzen oder die BeyondTrust-API oder den Integration-Client zu verwenden, die Sitzungsdaten auf einen externen Speicher zu extrahieren.*

*Hinweis: Der BeyondTrust Technical Support erfordert möglicherweise zu Zwecken der Fehlerbehebung, dass Ihr BeyondTrust PRA Virtual Appliance reservierte Ressourcen erhält, die den Spezifikationen in diesem Dokument entsprechen. Wenn Sie dies bedenken, können Sie von diesen Spezifikationen gerne nach Bedarf abweichen.*

**VERTRIEB:** www.beyondtrust.com/contact **SUPPORT:** www.beyondtrust.com/support **DOKUMENTATION:** www.beyondtrust.com/docs 4

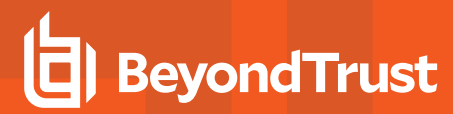

# <span id="page-4-0"></span>**Bereitstellen des BeyondTrust Appliance B Series in einer VMware-Umgebung**

1. Öffnen Sie die E-Mail, die Sie vom BeyondTrust Technical Support erhalten haben, und klicken Sie auf den Link, um die BeyondTrust PRA Virtual Appliance OVA-Datei herunterzuladen.

2. Melden Sie sich auf Ihrem virtuellen Infrastruktur-Client an. Sie müssen ein Konto mit den entsprechenden Berechtigungen für die Bereitstellung einer virtuellen Maschine als OVF-Vorlage verwenden. Folgen Sie den Anweisungen, um eine OVF-Vorlage bereitzustellen.

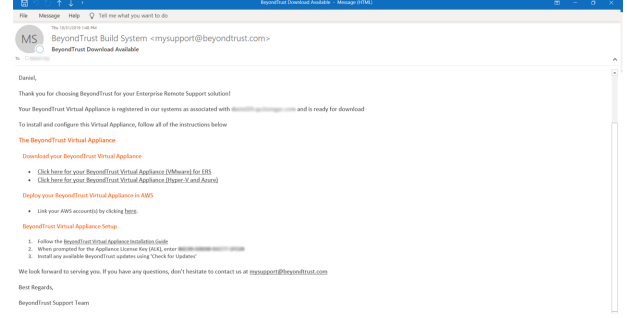

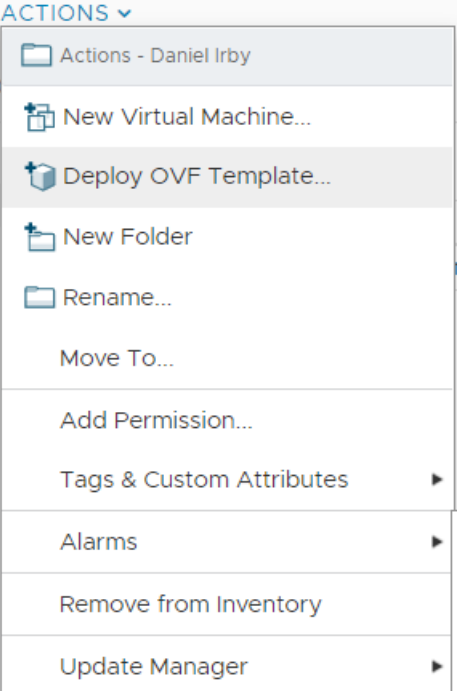

**VERTRIEB:** www.beyondtrust.com/contact **SUPPORT:** www.beyondtrust.com/support **DOKUMENTATION:** www.beyondtrust.com/docs 5

# **BeyondTrust**

CANCEL BACK

3. Wählen Sie auf dem Bildschirm **OVF-Vorlage auswählen** die Datei **BeyondTrust.ova** aus.

#### Deploy OVF Template

2 Selec 3 Select 4 Reviet 5 Select

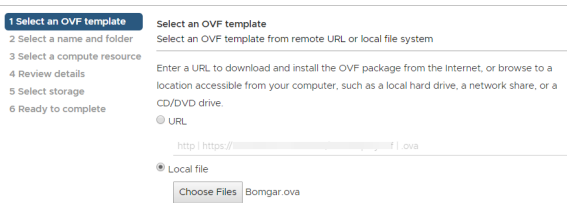

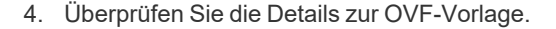

ihr zu.

5. Lesen Sie die Endbenutzer-Lizenzvereinbarung und stimmen Sie

#### Deploy OVF Template

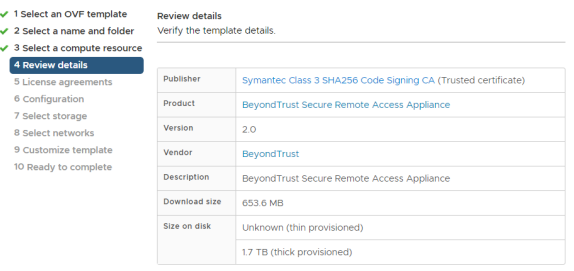

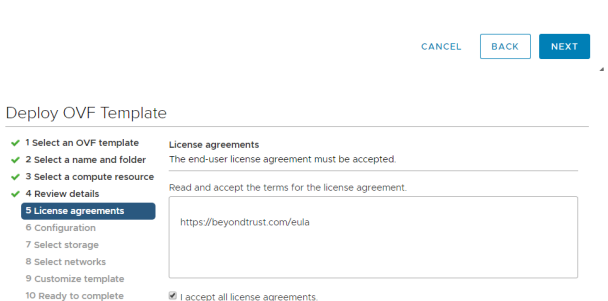

CANCEL BACK

**VERTRIEB:** www.beyondtrust.com/contact **SUPPORT:** www.beyondtrust.com/support **DOKUMENTATION:** www.beyondtrust.com/docs 6

6. Geben Sie einen Namen für die OVF-Vorlage an und wählen Sie ein Verzeichnis in der Ablage aus, für die Sie über die entsprechenden Rechte verfügen.

**BeyondTrust** 

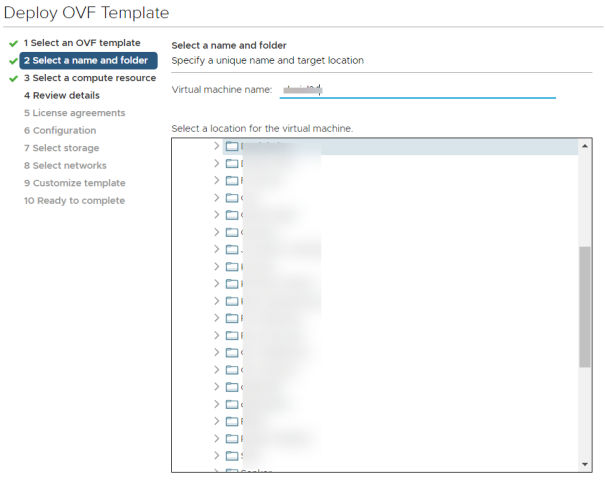

**BACK** CANCEL

7. Wählen Sie zwischen **Klein**, **Mittel** und **Groß**. Durch diese Auswahl legen Sie Ihre Standard-Ressourcenzuweisung fest. Wählen Sie Ihre Konfiguration Ihrem Nutzungsbedarf und den verfügbaren Ressourcen entsprechend.

Deploy OVF Template

 $\sqrt{1}$  Sel

8 Se

 $10<sub>D</sub>$ 

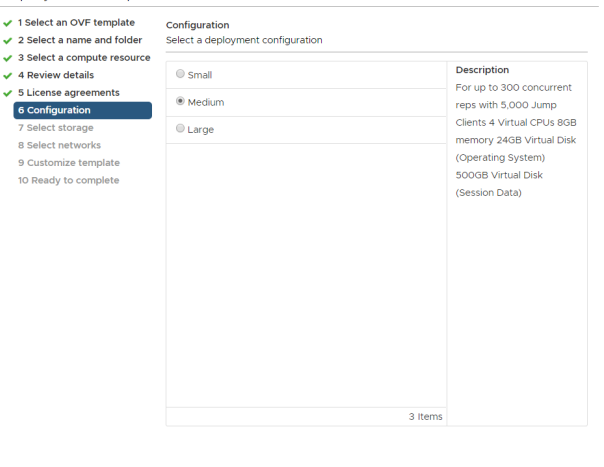

CANCEL BACK NEXT

**VERTRIEB:** www.beyondtrust.com/contact **SUPPORT:** www.beyondtrust.com/support **DOKUMENTATION:** www.beyondtrust.com/docs 7

8. Wählen Sie den Host oder den Cluster, in dem Sie das BeyondTrust PRA Virtual Appliance ausführen möchten. Wählen Sie ein Verzeichnis aus, für das Sie über die entsprechenden Rechte verfügen.

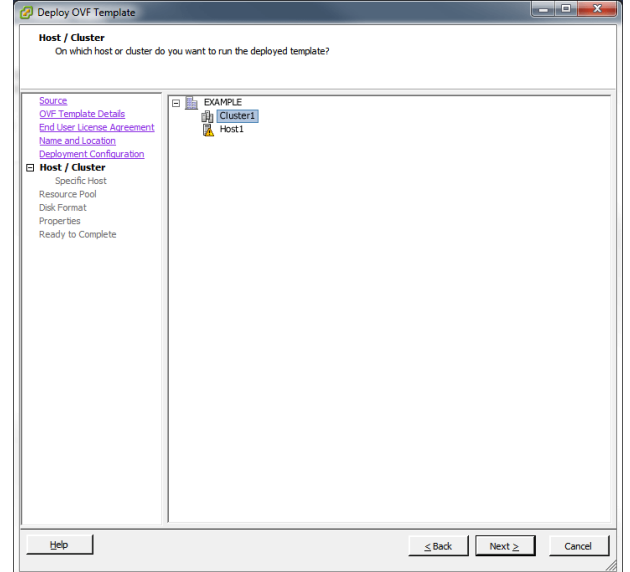

9. Wählen Sie einen Ressourcenpool aus, für den Sie über die entsprechenden Rechte verfügen.

#### Deploy OVF Template

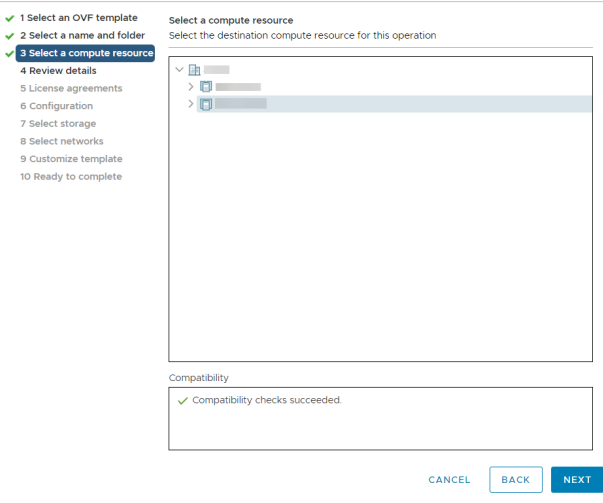

**VERTRIEB:** www.beyondtrust.com/contact **SUPPORT:** www.beyondtrust.com/support **DOKUMENTATION:** www.beyondtrust.com/docs 8

- **BeyondTrust** 
	- 10. Wählen Sie den Datenspeicher, in dem das PRA Virtual Appliance ausgeführt werden soll. Hier werden das Betriebssystem und die Sitzungsdaten abgelegt.
- Deploy OVF Template

6 Configur 7 Select sto e<br>Customi: 10 Ready t

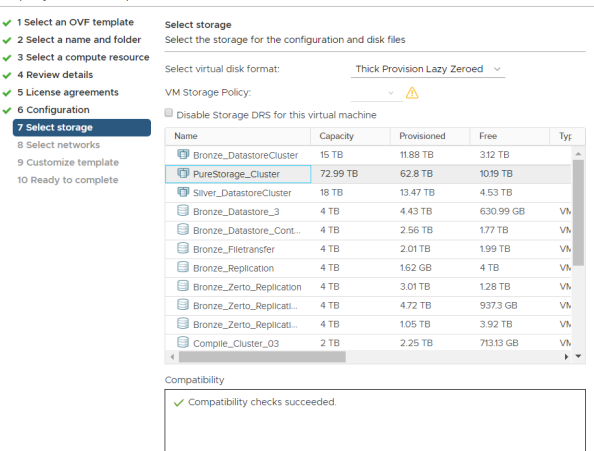

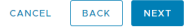

- 11. Bestimmen Sie, wie die Daten bereitgestellt werden sollen. Wenn Sie sich Ihrer Auswahl nicht sicher sind, wählen Sie **Thick Provision Lazy-Zeroed**.
- i *Detaillierte Informationen zu Netzwerkverzeichnissen finden Sie in Das [BeyondTrust](https://www.beyondtrust.com/docs/privileged-remote-access/getting-started/deployment/dmz/index.htm) Appliance B Series im Netzwerk unter [www.beyondtrust.com/docs/privileged-remote-access/getting](https://www.beyondtrust.com/docs/privileged-remote-access/getting-started/deployment/dmz/index.htm)[started/deployment/dmz](https://www.beyondtrust.com/docs/privileged-remote-access/getting-started/deployment/dmz/index.htm).*

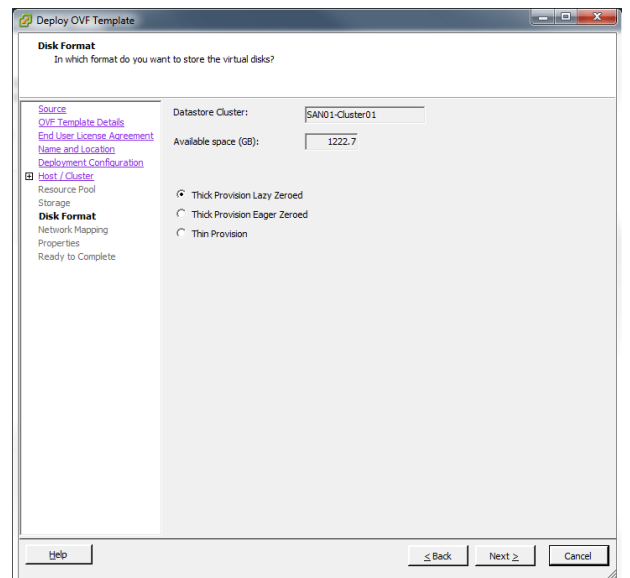

**VERTRIEB:** www.beyondtrust.com/contact **SUPPORT:** www.beyondtrust.com/support **DOKUMENTATION:** www.beyondtrust.com/docs 9

- **BeyondTrust** 
	- 12. Legen Sie die geeignete Netzwerkabbildung für Ihre Umgebung fest. Ihr PRA Virtual Appliance kann überall in Ihrem Netzwerk betrieben werden, solange Zugang zum Internet besteht. Wenn Sie jedoch auf Systeme außerhalb Ihres Netzwerks zugreifen möchten, empfiehlt BeyondTrust, das PRA Virtual Appliance in einer DMZ oder außerhalb Ihrer internen Firewall zu platzieren, um die größtmögliche Sicherheit zu gewährleisten. Erwägungen zum Netzwerkverzeichnis finden sich in der nachstehenden Tabelle.

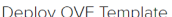

 $\sim$   $\sim$   $\sim$ 

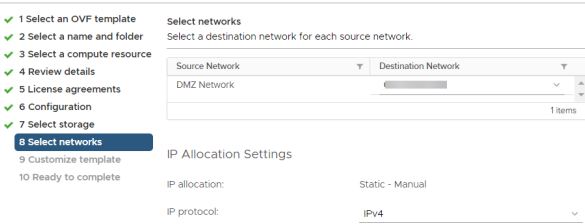

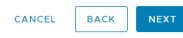

#### *Erwägungen zum Netzwerkverzeichnis von B Series Appliance*

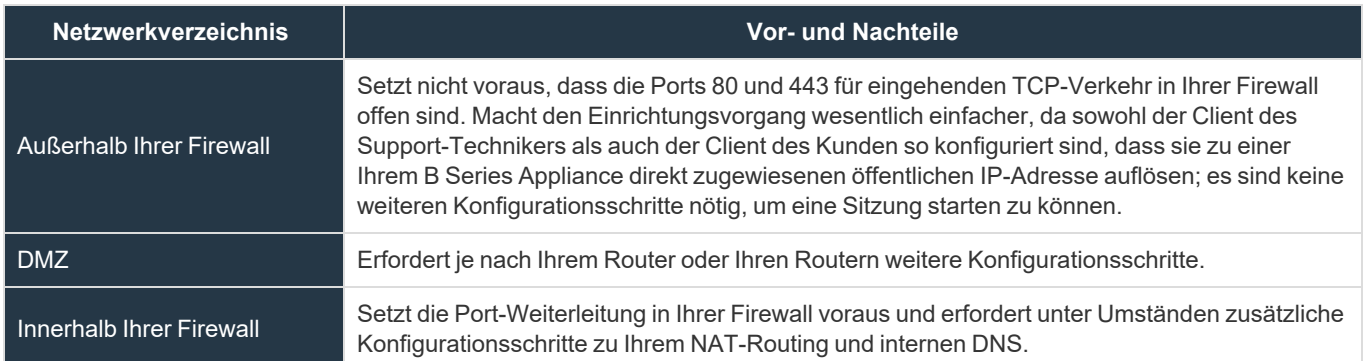

13. Gehen Sie zurück zu der E-Mail, die Sie vom BeyondTrust Technical Support erhalten haben, und kopieren Sie den Lizenzschlüssel. Fügen Sie den Schlüssel im Bereitstellungsassistenten in das Feld ein.

*Hinweis: Sollten Sie aus irgendwelchen Gründen den Gerätelizenzschlüssel aktuell nicht zur Verfügung stellen können, können Sie ihn später manuell über die Konsole der virtuellen Maschine eingeben. Aus Einfachheitsgründen wird empfohlen, den Schlüssel jetzt einzugeben.*

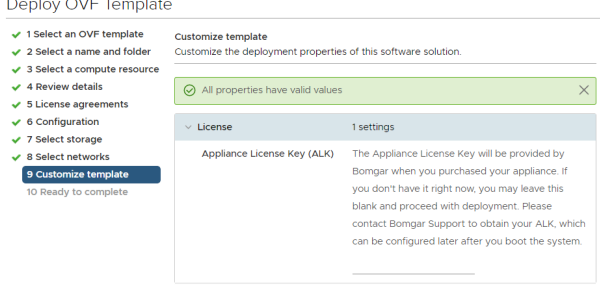

BACK

**VERTRIEB:** www.beyondtrust.com/contact **SUPPORT:** www.beyondtrust.com/support **DOKUMENTATION:** www.beyondtrust.com/docs 10

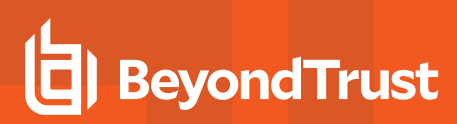

- 14. Überprüfen Sie Ihre Einstellungen und klicken Sie auf **Fertigstellen**.
- 15. Das PRA Virtual Appliance wird im von Ihnen bestimmten Verzeichnis und mit den von Ihnen ausgewählten Ressourcen bereitgestellt.

Deploy OVF Template

 $\frac{1}{\sqrt{2}}$  3 Select<br> $\frac{1}{\sqrt{2}}$  4 Revie  $\sqrt{5}$  Licens  $\sqrt{6}$  Config<br> $\sqrt{7}$  Select  $\vee$  8 Select  $\vee$  9 Custo 10 Read

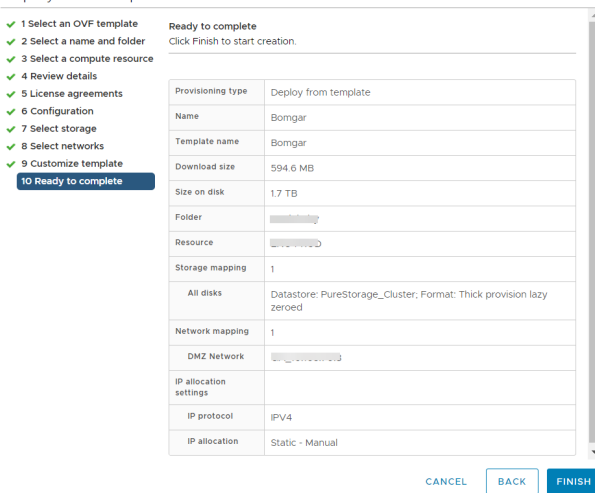

**VERTRIEB:** www.beyondtrust.com/contact **SUPPORT:** www.beyondtrust.com/support **DOKUMENTATION:** www.beyondtrust.com/docs 11

# <span id="page-11-0"></span>**Bereitstellen des BeyondTrust Appliance B Seriess in einer Hyper-V-Umgebung**

#### Konfigurieren von Hyper-V

1. Öffnen Sie die E-Mail, die Sie vom BeyondTrust Technical Support erhalten haben, und klicken Sie auf den Link, um die Datei **BeyondTrustPRA Virtual Appliance (Hyper-V und Azure)** herunterzuladen. Speichern Sie die Datei in einem passenden Verzeichnis ab, damit Sie sie in Ihren Hyper-V-Host importieren können, und führen Sie dann einen Doppelklick auf die selbstextrahierende Zip-Datei aus, um Ihr PRA Virtual Appliance zu extrahieren.

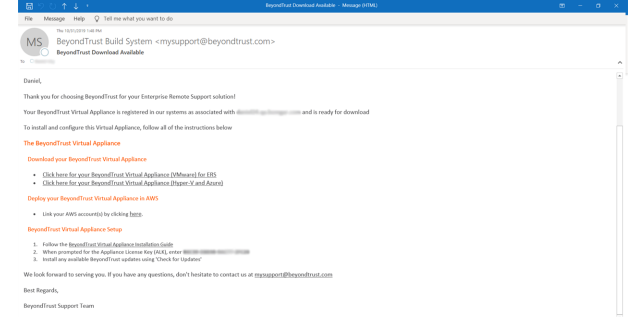

- 2. Starten Sie den Hyper-V Manager.
- 3. Nachdem Sie sichergestellt haben, dass der Server, auf dem Sie das PRA Virtual Appliance installieren möchten, vorhanden ist, führen Sie einen Rechtsklick darauf aus und wählen Sie **Neu**, um den **Assistenten für neue virtuelle Geräte** zu starten.

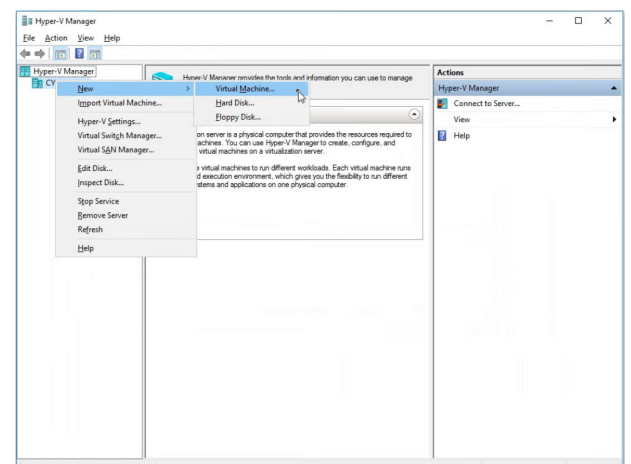

4. Geben Sie einen Namen ein und wählen Sie ein Verzeichnis für das BeyondTrust PRA Virtual Appliance. Klicken Sie dann auf **Weiter**.

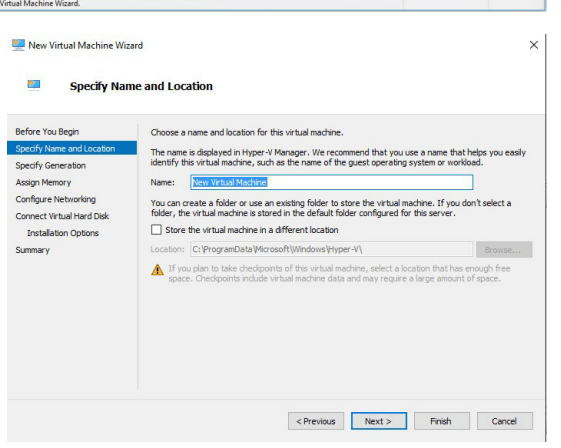

**VERTRIEB:** www.beyondtrust.com/contact **SUPPORT:** www.beyondtrust.com/support **DOKUMENTATION:** www.beyondtrust.com/docs 12

5. Wählen Sie **Generation 1** und klicken Sie dann auf **Weiter**.

6. Geben Sie für eine kleine Bereitstellung **4096 MB** und für jede andere Größe **8192 MB** ein. Verwenden Sie keinen dynamischen Arbeitsspeicher. Klicken Sie auf **Weiter**.

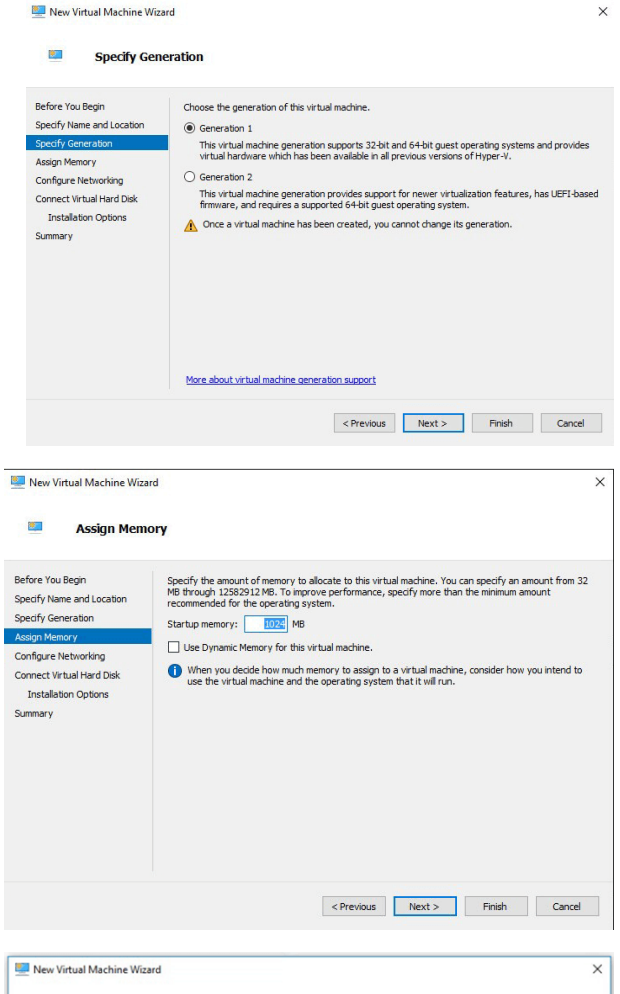

7. Wählen Sie aus der Dropdown-Liste **Verbindung** die Netzwerkschnittstellenoption aus, die Ihrem Bedarf am ehesten entspricht, und klicken Sie dann auf **Weiter**.

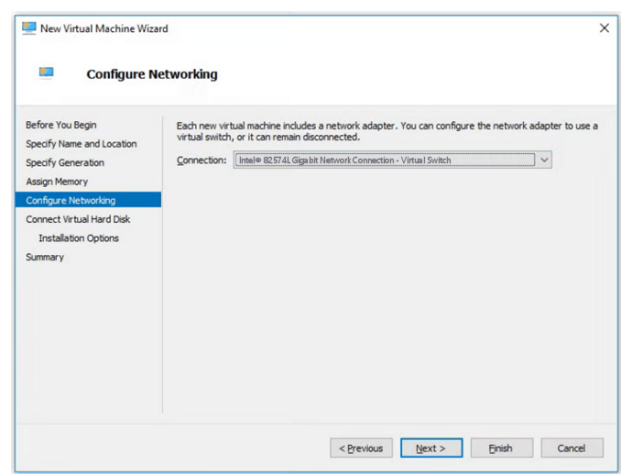

**VERTRIEB:** www.beyondtrust.com/contact **SUPPORT:** www.beyondtrust.com/support **DOKUMENTATION:** www.beyondtrust.com/docs 13

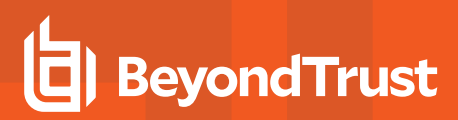

8. Wählen Sie **Eine vorhandene virtuelle Festplatte verwenden** und dann die **BeyondTrust-br.v.2.vhd**-Datei aus, die zuvor aus dem Download-Archiv extrahiert worden ist. Die BeyondTrust Corporation empfiehlt, die VHD-Datei im selben Verzeichnis abzulegen, in dem sich die VM befinden wird. Klicken Sie auf **Weiter**.

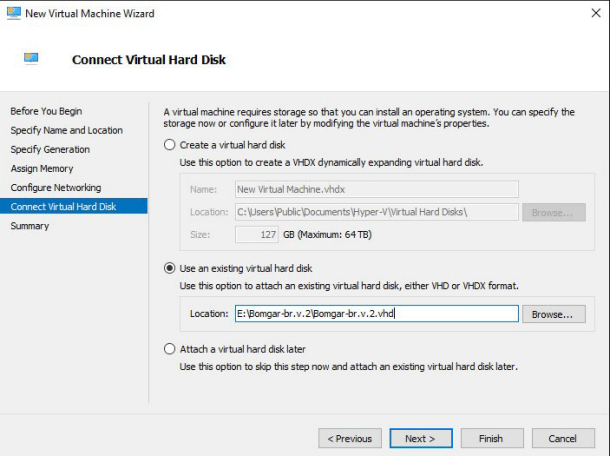

- 9. Überprüfen Sie die Details zur VM auf der Seite **Zusammenfassung** und klicken Sie auf **Beenden**.
- 10. Sobald die VM erstellt worden ist, führen Sie einen Rechtsklick darauf aus und wählen Sie **Einstellungen**.

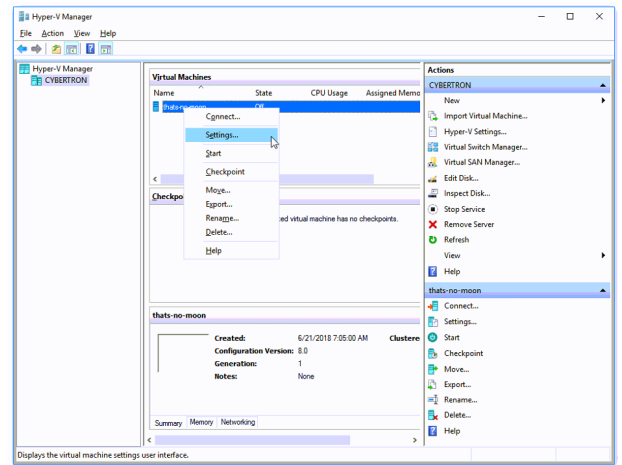

11. Klicken Sie auf **IDE Controller 0** und wählen Sie **Festplatte**. Klicken Sie dann auf **Hinzufügen**.

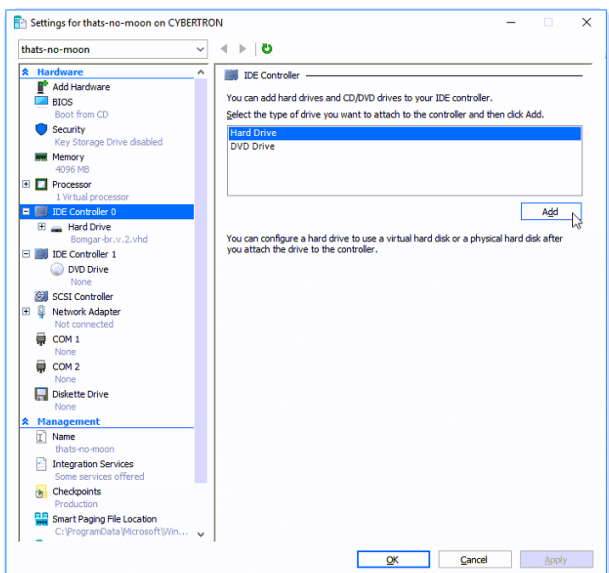

**VERTRIEB:** www.beyondtrust.com/contact **SUPPORT:** www.beyondtrust.com/support **DOKUMENTATION:** www.beyondtrust.com/docs 14

- **BeyondTrust** 
	- 12. Klicken Sie auf die Schaltfläche **Neu**, um eine neue virtuelle Festplatte zu erstellen. Der **Assistent für neue virtuelle Festplatten** startet.

13. Wählen Sie auf der Seite **Festplattenformat auswählen** die Option **VHDX** und klicken Sie dann auf **Weiter**.

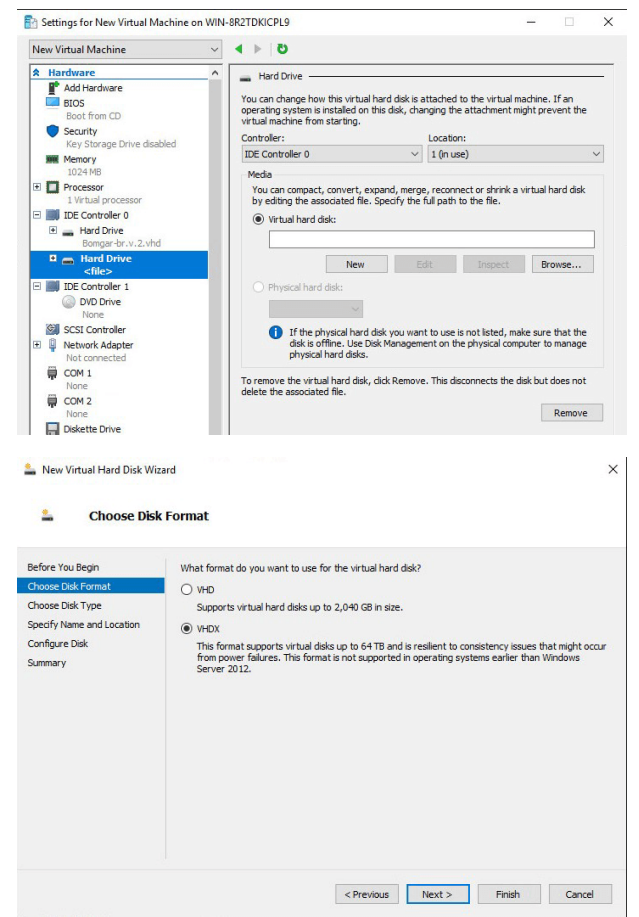

14. Wählen Sie den gewünschten Festplattentyp auf der Seite **Festplattentyp auswählen** aus und klicken Sie auf **Weiter**.

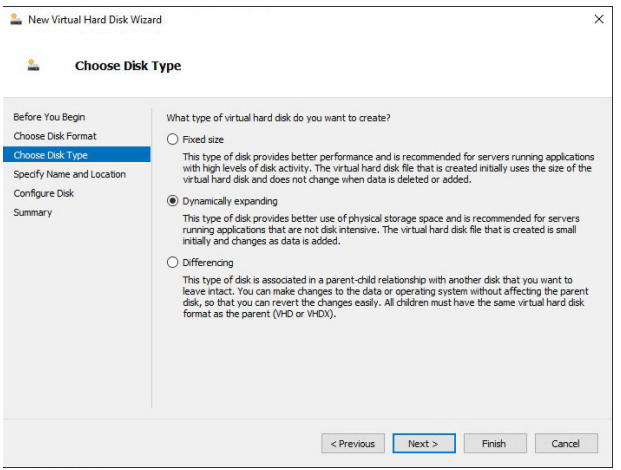

**VERTRIEB:** www.beyondtrust.com/contact **SUPPORT:** www.beyondtrust.com/support **DOKUMENTATION:** www.beyondtrust.com/docs 15

# **BeyondTrust**

15. Geben Sie auf der Seite **Name und Verzeichnis angeben** einen Namen und ein Verzeichnis für die virtuelle Festplattendatei an. Klicken Sie auf **Weiter**.

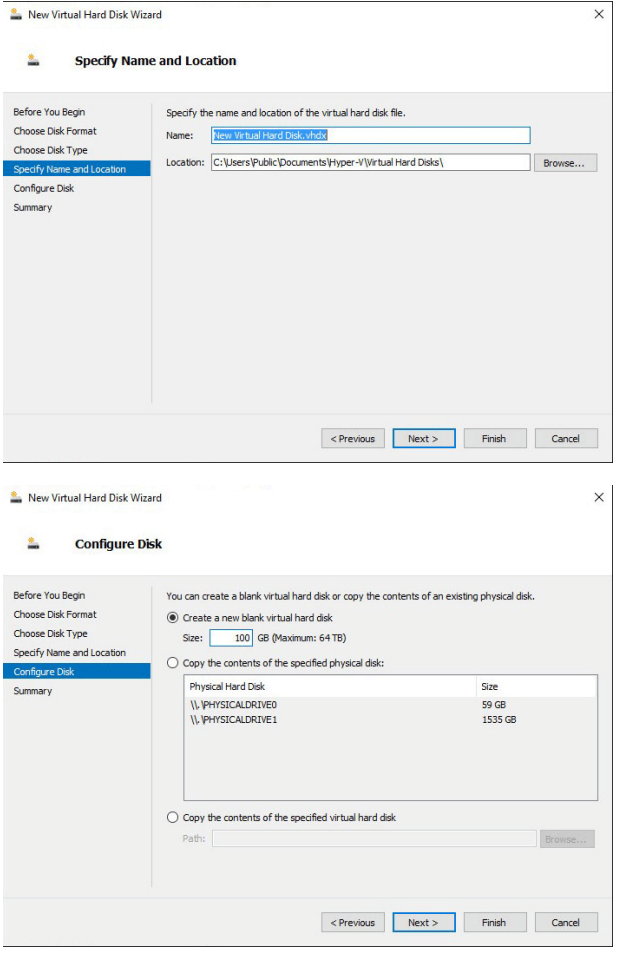

16. Wählen Sie **Eine neue leere virtuelle Festplatte erstellen** und geben Sie eine Größe von **100 GB** an. Klicken Sie auf **Weiter**.

- 17. Überprüfen Sie die Festplattenoption auf der Seite **Zusammenfassung** und klicken Sie dann auf **Beenden**.
- 18. Wenn Ihre Größenanforderungen eine mittelgroße oder größere virtuelle Maschine erfordern, befolgen Sie die Schritte oben, um eine zusätzliche Festplatte zu erstellen, und geben Sie eine Größe von **500 GB** an.
- 19. Klicken Sie abschließend auf die virtuelle Maschine und wählen Sie

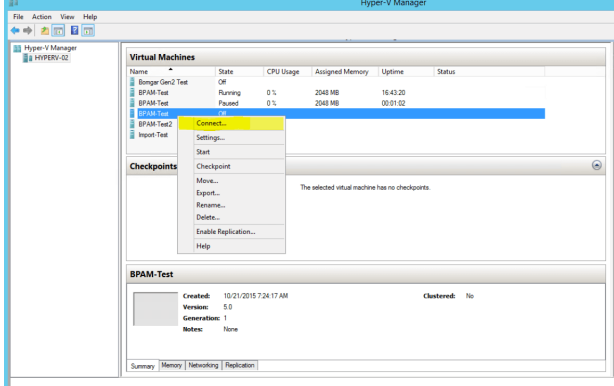

**VERTRIEB:** www.beyondtrust.com/contact **SUPPORT:** www.beyondtrust.com/support **DOKUMENTATION:** www.beyondtrust.com/docs 16

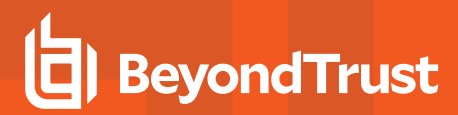

#### PRA Virtual Appliance konfigurieren

1. Klicken Sie auf die Schaltfläche **Start**, um die virtuelle Hyper-V-Maschine zu starten.

2. Klicken Sie auf dem ersten Bildschirm zur Konsolenkonfiguration auf **Eingabe** und drücken Sie dann **1**, um den Lizenzschlüssel des Geräts einzugeben.

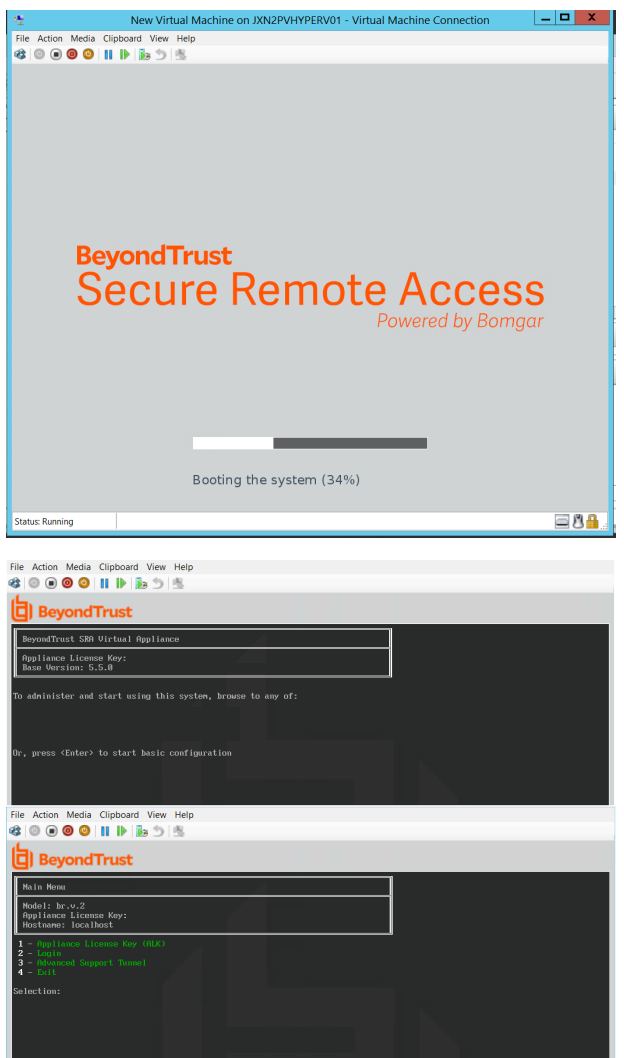

# **BeyondTrust**

3. Gehen Sie zurück zu der E-Mail, die Sie vom technischen Support von BeyondTrust erhalten haben, suchen Sie den Gerätelizenzschlüssel, geben Sie ihn hier ein und drücken Sie dann auf **Eingabe**.

*Hinweis: Sollten Sie aus irgendwelchen Gründen den Gerätelizenzschlüssel aktuell nicht zur Verfügung stellen können, können Sie ihn später manuell über die Konsole der virtuellen Maschine eingeben. Aus Einfachheitsgründen wird empfohlen, den Schlüssel jetzt einzugeben.*

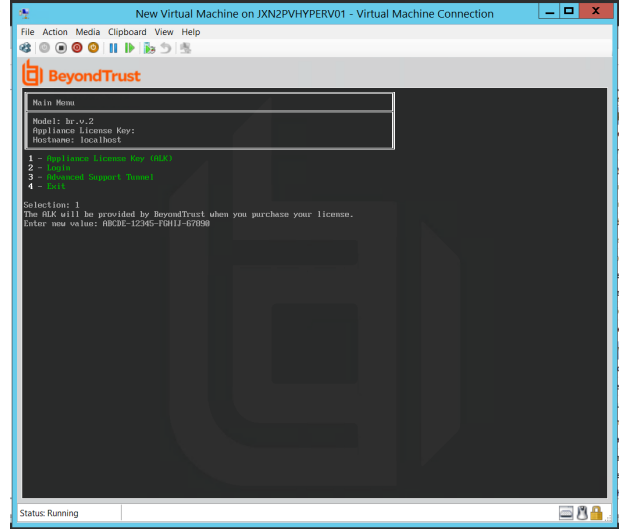

#### *Erwägungen zum Netzwerkverzeichnis von B Series Appliance*

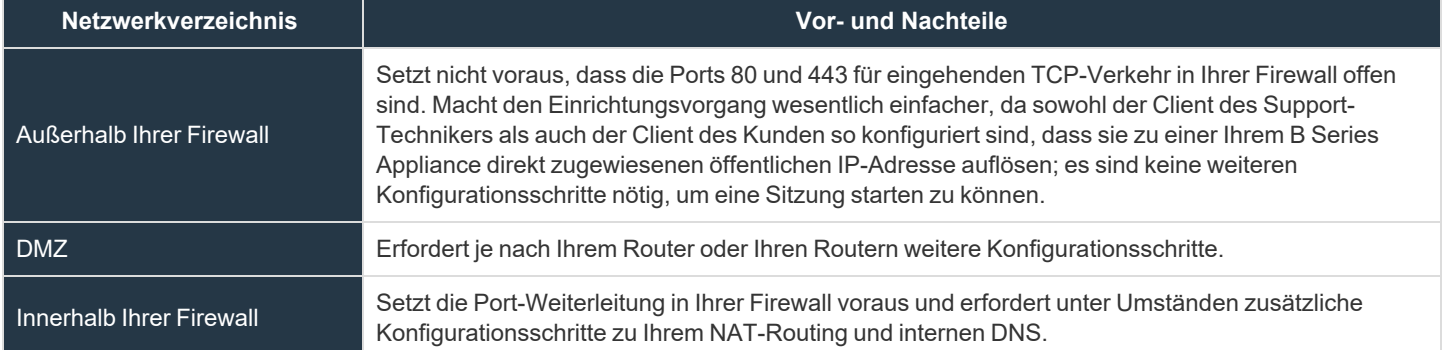

# <span id="page-18-0"></span>**Das BeyondTrust Appliance B Series in einer Microsoft Azure-Umgebung bereitstellen**

Administratoren, die das BeyondTrust PRA Virtual Appliance in ihrer Microsoft Azure-Umgebung bereitstellen möchten, können die nachfolgenden Schritte befolgen.

*Hinweis: Es muss bereits ein Microsoft Azure-Konto und eine entsprechende Umgebung konfiguriert worden sein. Sie müssen das AzureRm- oder Az PowerShell-Modul auf Ihrem Computer installiert haben. Weitere Informationen zum Installieren und Konfigurieren des Azure PowerShell-Moduls finden Sie in Azure PowerShell installieren und [konfigurieren](https://docs.microsoft.com/en-us/powershell/azure/install-az-ps?view=azps-4.1.0) unter [https://docs.microsoft.com/en-us/powershell/azure/install-Az-ps?view=azps-4.1.0.](https://docs.microsoft.com/en-us/powershell/azure/install-az-ps?view=azps-4.1.0)*

 $MS$ 

BeyondTrust Build System <mysupp

our BeyondTrust Virtual Appliance is registered in our systems as associated with .<br>In install and configure this Virtual Angliance, follow all of the - Click here for your BeyondTrust Virtual Appliance<br>- Click here for your BeyondTrust Virtual Appliance .<br>Introver 4005 economist he clicking has 1. Follow the BeyondTrustVirtual Appliance Installation Guide<br>2. When prompted for the Appliance License Key (ALK), enter<br>3. Install any available BeyondTrust updates using "Check for Updates" .<br>We look forward to serving you. If you have any gu Last Records

Open File - Security Warning Do you want to run this file?

1. Öffnen Sie die E-Mail, die Sie vom BeyondTrust Technical Support erhalten haben und wählen Sie den Link **Hier klicken für Ihr BeyondTrust PRA Virtual Appliance (Azure) für Privilegierter Remote-Zugriff Management**, um die Datei **BeyondTrust Privilegierter Remote-Zugriff-hyperv-azure.exe** herunterzuladen.

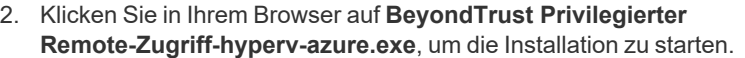

3. Wenn Sie die Aufforderung **Sicherheitswarnung** sehen, klicken Sie auf **Ausführen**.

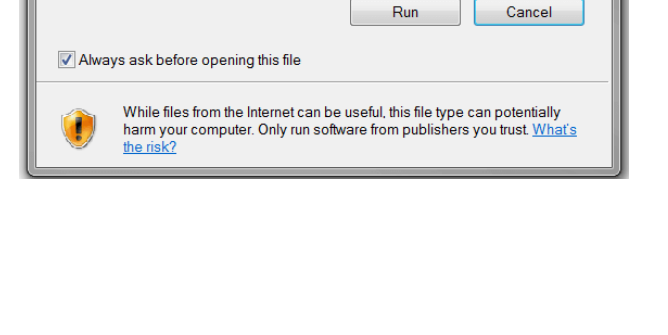

Name: C:\Users\dirvin\Downloads\BomgarERS azure.exe

From: C:\Users\dirvin\Downloads\BomgarPAM\_azure.exe

Publisher: Bomgar Corporation Type: Application

BeyondTrust-br.v.2....exe 317/380 MB, 8 secs left

**VERTRIEB:** www.beyondtrust.com/contact **SUPPORT:** www.beyondtrust.com/support **DOKUMENTATION:** www.beyondtrust.com/docs 19

©2003-2021 BeyondTrust Corporation. Alle Rechte vorbehalten. Andere Markenzeichen auf dieser Seite sind Eigentum der jeweiligen Inhaber. BeyondTrust ist keine gecharterte Bank oder Treuhandgesellschaft oder Hinterlegungsstelle. Sie ist nicht befugt, Geldeinlagen oder Treuhandkonten anzunehmen, und wird nicht von einem Staat oder einer Bundesbankbehörde lizensiert oder reguliert.

 $\overline{\mathbf{x}}$ 

### **PRIVILEGIERTER REMOTE-ZUGRIFF EINRICHTUNG DES VIRTUELLEN GERÄTS**

1719 M

39 MR/s  $159M$ 

4. Wählen Sie, wo auf Ihrem Desktop Sie die Dateien entpacken möchten. Klicken Sie auf **Extrahieren**.

**BeyondTrust** 

 $\mathbf{x}$ **Ez** 7-Zip self-extracting archive Extract to Extract Cancel

Background

- 5. Warten Sie, bis die Dateien entpackt wurden. Sie können sich die **Dz** 9% Extracting **verstrichene Zeit**, **verbleibende Zeit** und die blaue Elapsed time 00:00:04 Total size: Fortschrittsleiste ansehen, um den Extrahierungsprozess zu 00:00:39 Speed: Files: Processed  $\overline{0}$ Compression ratio Compressed size Extraction Bomgar-br.v.2.vhd
- 6. Nach der Extraktion sind die Dateien **Deploy-AzBeyondTrustVM.ps1**, **Deploy\_AzureBomgarVM.ps1**, **Deploy-HyperVBeyondTrustVM.ps1** und **BeyondTrust-br.v.2.vhd** in dem Verzeichnis abgelegt, das Sie während des Extraktionsvorgangs festgelegt haben. Es werden zwei PowerShell-Skripte bereitgestellt, die Sie bei der Bereitstellung Ihres B Series Appliances in Azure unterstützen: **Deploy-AzureRmBeyondTrustVM.ps1** und **Deploy-AzBeyondTrustVM.ps1**. Ein drittes Skript, **Deploy-HyperVBeyondTrustVM.ps1**, wird zur Unterstützung von Hyper-V-Bereitstellungen zur Verfügung gestellt und sollte nicht für die Bereitstellung in Azure verwendet werden. **Deploy-AzureRmBeyondTrustVM.ps1** verwendet das veraltete AzureRm-Modul; **Deploy-AzBeyondTrustVM.ps1** verwendet das neuere Az-Modul. Welches Skript Sie verwenden, wird durch das in Ihrer Umgebung installierte PowerShell-Modul bestimmt. Führen Sie einen Rechtsklick auf das Skript, das sie verwenden wollen, aus und klicken Sie dann auf **Bearbeiten**.

16

 $24$ 

- 7. Machen Sie nach dem Öffnen des PowerShell-Skripts **STEP 1** ausfindig und passen Sie die folgenden Variablen basierend auf Ihrer Microsoft Azure-Umgebung an:
	- <sup>l</sup> **Ressourcengruppenname**
	- <sup>l</sup> **Speicherkontoname**
	- **Standort** (z. B. westus)
	- <sup>l</sup> **vnet-Name**

verfolgen.

<sup>l</sup> **subnet-Name**

*Hinweis: Der vmName muss nicht geändert werden.*

# STEP 1 (REQUIRED): Fill out these variables<br># vmName: what name to set the vm to in Azure must contain only alphanumeric, dash, underscore, or period  $(2 - z)$  0-9 -(A-z  $0-9 -$ )<br>
resource<br>
Compliance:<br>
The name of the Resource Group to create the VM in<br>
storage<br>
AccountName: The name of the Storage Account to upload<br>
the VHDs to<br>
NOTE: This must exist with a container named the same<br> solution and the state with a modelling induct that the Sanks with a Sylvicontainer: (default: vhds)<br>whetNhame: The name of the virtual network to add the NIC to<br>subnetName: The name of the subnet to add the NIC to<br>locatio  $\begin{array}{lcl} \texttt{SymName} & = & \texttt{``BeyondTrust-b}} \\ \texttt{SresourceGroupName} & = & \texttt{``QA}} \\ \texttt{SstorageAccountName} & = & \texttt{``q} \end{array}$ "gaazure'  $$vnetName =$ "Internal  $$\texttt{SubnetworkName} = \texttt{"Subname"}$$ 

Hinweis: Das Speicherkonto, das zur Speicherung der Azure Virtual Appliance verwendet wird, muss "General Purpose v1" *sein.*

**VERTRIEB:** www.beyondtrust.com/contact **SUPPORT:** www.beyondtrust.com/support **DOKUMENTATION:** www.beyondtrust.com/docs 20

- 8. Wenn Sie das Skript **AzureRm-Powershell** verwenden, kommentieren Sie die gewünschte Bereitstellungsgröße Ihres PRA Virtual Appliance im Abschnitt mit der Bezeichnung **SCHRITT 2** aus. Wenn Sie das Skript **Az** verwenden, setzen Sie den Wert von **\$size** auf die gewünschte Bereitstellungsgröße Ihres PRA Virtual Appliance. Die Optionen sind:
	- <sup>l</sup> **Klein**
	- <sup>l</sup> **Mittel**
	- <sup>l</sup> **Groß**
- 9. Speichern Sie das Skript und führen Sie es in **Windows PowerShell** aus.
- # STEP 2 (REQUIRED): Select deployment size here<br># MUST HAVE ONE SIZE UNCOMMENTED (Default: small)  $\begin{array}{l} 41 \\ 42 \\ 43 \\ 44 \\ 45 \\ 46 \\ 7 \\ 8 \\ 9 \end{array}$ 
	-
- 

Sig

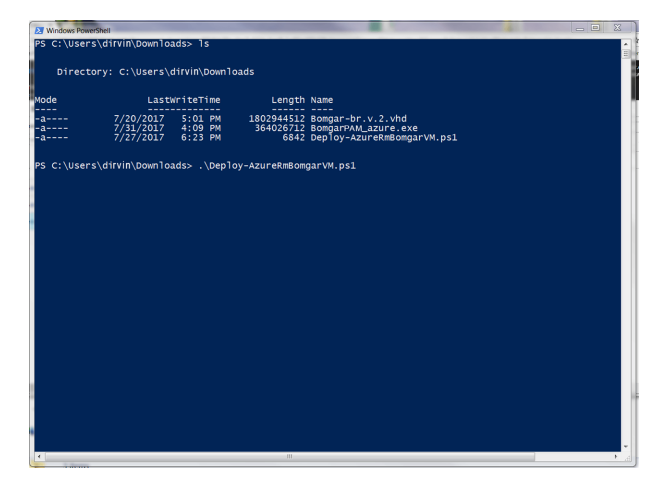

10. Wenn Sie dazu aufgefordert werden, geben Sie Ihre Anmeldedaten ein und melden Sie sich auf Ihrem **Microsoft Azure**-Konto an.

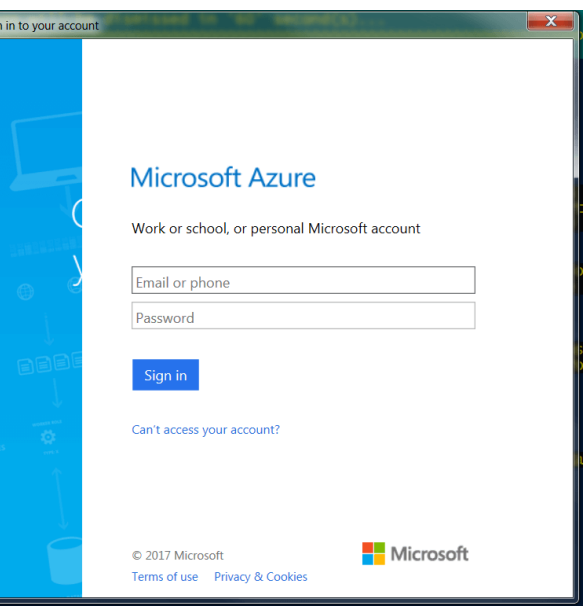

**VERTRIEB:** www.beyondtrust.com/contact **SUPPORT:** www.beyondtrust.com/support **DOKUMENTATION:** www.beyondtrust.com/docs 21

# **BeyondTrust**

AzurePmRomoarVM ns1

participate, you can enable at any time by usi<br>ureDataCollection cmdlet to turn the feature or nable-AzurebataCollection cmalet to turn the r<br>ile module<br>ta collection: PS > Enable-AzureDataCollection

storage account: qazure\vhds<br>ng to qazure\vhds

t information...<br>Bomgar-br.v.2\_ip and NIC: Bomgar-br.v.2\_nic<br>Public IP...<br>ect type of this cmdlet will be modified in a future release.<br>ect type of this cmdlet will be modified in a future release. nt rout tries<br>object type of this cmdlet will be modified in a future release.<br>v.2 data\_disk1.<br>virtual Machine..<br>Virtual Machine..

C:\Users\dirvin\Downloads\bomgar-br.v.2.vhd<br>https://qazure.blob.core.windows.net/vhds/bomgar-br.v.2.vhd

:ompleted.<br>:ation: 00:01:57<br>" size 34359738880..<br>00:04:01

у<br>complete; Remaining Time: 00:05:59; Throughput: 37.1Mbps

to enable data collection [Y/N]:

.<br>:05:59 remaining.

www.work.<br>zurebate, you can stop at any time by using Azure PowerShell as follows:<br>zurebataCollection cmdlet to turn the feature Off. The cmdlet can be found in th<br>ection: PS > Disable-AzurebataCollection

11. In **Windows PowerShell** können Sie eine Nachricht **AzureRM-Module gefunden** oder **Az-Module gefunden** erhalten, abhängig von dem verwendeten Skript.

- 12. Als nächstes konfiguriert das System einen MD5-Hash, lädt das PRA Virtual Appliance in Ihre Azure-Umgebung hoch und konfiguriert eine öffentliche IP-Adresse für Ihr BeyondTrust PRA Virtual Appliance.
- 13. Sie werden dann aufgefordert, zur für Ihr PRA Virtual Appliance konfigurierten IP-Adresse zu navigieren. Die Nachricht lautet: **Gehen Sie zur Geräteverwaltung zu https://xx.xx.xx.xxx/appliance**.

- 14. Geben Sie auf der /appliance-Seite Ihren **Gerätelizenzschlüssel** ein, der in der E-Mail von BeyondTrust Technical Support enthalten ist. Klicken Sie auf **Speichern**.
- 15. Um eine dauerhafte URL für Ihr PRA Virtual Appliance einzurichten, können Sie eine der folgenden Optionen wählen:
	- Legen Sie in der Azure-Konsole die externe IP des PRA Virtual Appliances auf "Statisch" fest. Weisen Sie dann dieser externen IP Ihren DNS-Eintrag zu.
	- Alternativ können Sie einen DNS-Namen innerhalb von Azure anwenden. Legen Sie einen CNAME-Eintrag fest, der auf diese Adresse weist.

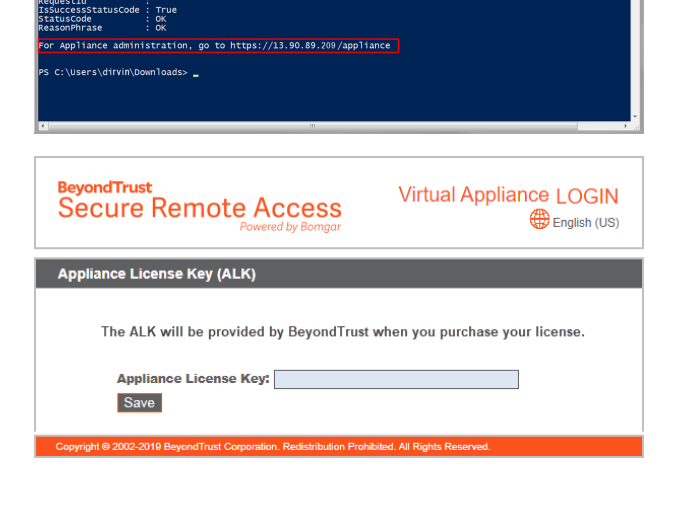

**VERTRIEB:** www.beyondtrust.com/contact **SUPPORT:** www.beyondtrust.com/support **DOKUMENTATION:** www.beyondtrust.com/docs 22

# **BeyondTrust** 12

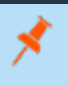

Hinweis: Keine weitere Netzwerk- oder Konsolenkonfiguration wird für Azure-basierte Geräte benötigt. Bitte fahren Sie mit *"Registrieren und Aktualisieren des PRA Virtual [Appliance" auf](#page-29-0) Seite 30*

**VERTRIEB:** www.beyondtrust.com/contact **SUPPORT:** www.beyondtrust.com/support **DOKUMENTATION:** www.beyondtrust.com/docs 23

# <span id="page-23-0"></span>**Bereitstellen des BeyondTrust PRA Virtual Appliance in einer Amazon AWS-Umgebung**

Administratoren können das BeyondTrust PRA Virtual Appliance in ihrer Amazon Web Services (AWS)-Umgebung bereitstellen, indem sie die nachstehenden Schritte befolgen.

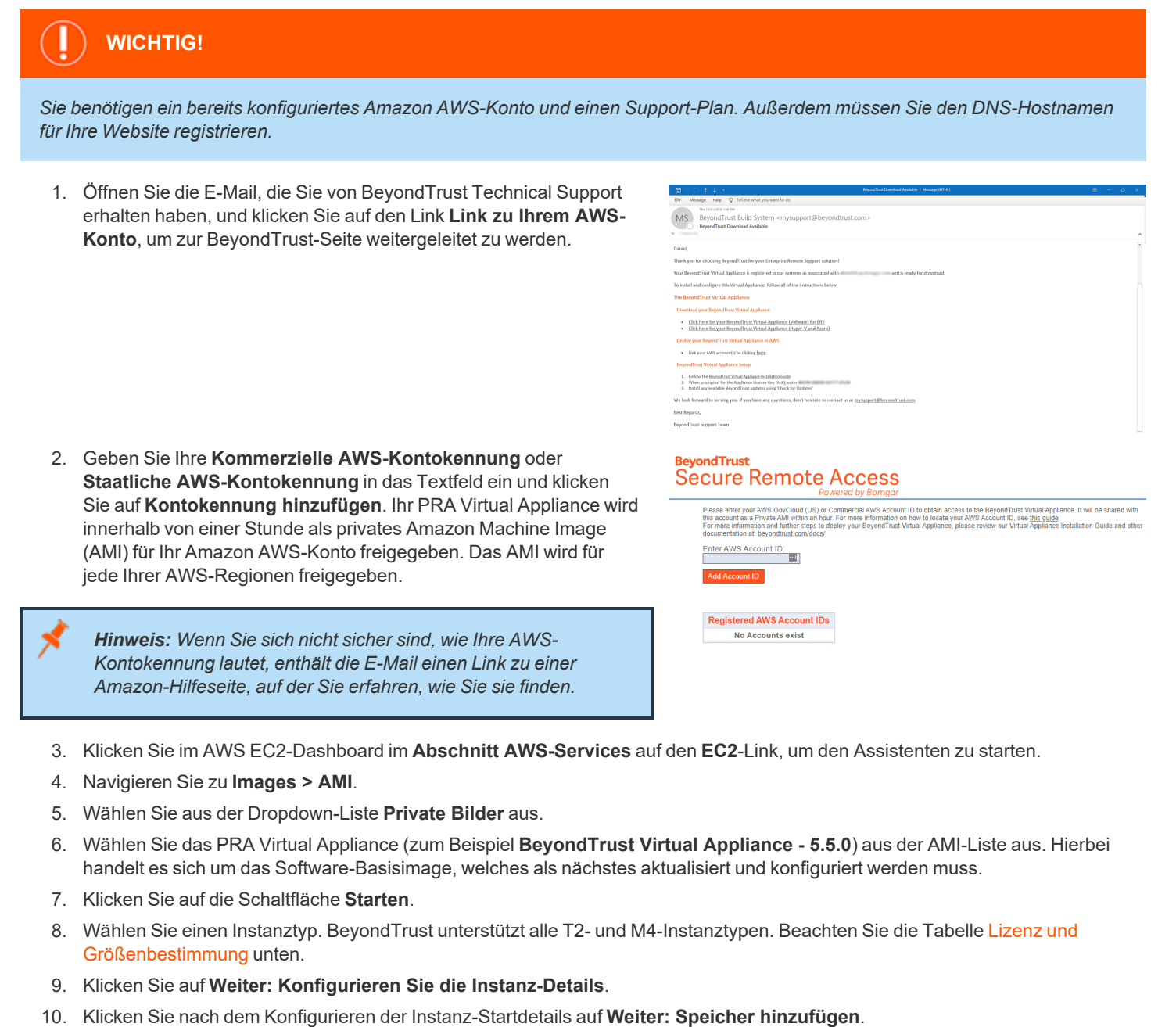

11. Konfigurieren Sie auf der Seite **Speicher hinzufügen** die Größen und Volumentypen der Laufwerke, die Sie im AMI berücksichtigen möchten. Wir empfehlen Ihnen, **Universal-SSD (gp2)** als Volumentyp für das Root- und sekundäre Volumen

auszuwählen, Sie können aber zwischen den beiden SSD-Typen wählen (GP2 oder IO1). Wenn Sie ein großes Volumen für Aufzeichnungen benötigen, aber auf die Kosten achten müssen, können Sie ein drittes Laufwerk bereitstellen und es als **Magnetisch (Standard)** konfigurieren. Das dritte Laufwerk muss als **/dev/sdg** hinzugefügt werden. Beachten Sie für Empfehlungen zur Größe der Instanzlaufwerke die Spalte **AWS-Laufwerk** in der Tabelle Lizenzen und Größenbestimmung unten. Wenn gewünscht, können Sie die Option **Verschlüsselt** aktivieren.

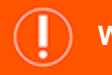

# **WICHTIG!**

Beim Kunden-AMI 5.5.0 muss die zweite Festplatte manuell hinzugefügt werden, und zwar als /dev/sdf. Klicken Sie dazu auf die Schaltfläche Speicher hinzufügen, um die zweite Festplatte hinzuzufügen. Wenn Sie die zweite Festplatte nicht *hinzufügen, wird beim Anmelden bei /appliance folgender Fehler angezeigt: "Ihr Home-Laufwerk ist nicht eingebunden. Webseiten und Daten werden unzugänglich sein ..."* 

- 12. Klicken Sie auf **Weiter: Tags hinzufügen**.
- 13. Klicken Sie auf **Weiter: Sicherheitsgruppe konfigurieren**.
- 14. Der Startassistent erstellt eine Sicherheitsgruppe, die Sie bearbeiten müssen; Sie können nach der Bereitstellung des Image aber auch eine neue Sicherheitsgruppe ertellen, damit die Website an den Ports 443 und 80 zugänglich ist. Dies ist über **Netzwerk & Sicherheit > Sicherheitsgruppen** im **EC2-Dashboard** möglich.
- 15. Klicken Sie auf **Prüfen und starten**. Prüfen Sie die Details Ihrer Instanz und klicken Sie auf **Starten**.
- 16. Überspringen Sie die Option, um ein Schlüsselpaar auszuwählen oder zu erstellen, da die Instanz keinen SSH-Zugriff erlauben wird. Wählen Sie stattdessen **Ohne Schlüsselpaar fortfahren** aus, aktivieren Sie das Kontrollkästchen zur Bestätigung und klicken Sie auf **Instanzen starten**.
- 17. Navigieren Sie nach dem Start der Website zu **Instanzen** > **Instanzen** im EC2-Dashboard und machen Sie die zugewiesene **Öffentliche IP-Adresse** in der Registerkarte **Beschreibung** ausfindig. Hierbei handelt es sich um die IP-Adresse, mit der Ihr B Series Appliance und Ihr DNS A-Eintrag konfiguriert werden.

Hinweis: Wenn Sie Ihre Instanz unterbrechen oder beenden, ist nicht garantiert, dass nach dem Neustart die gleiche IP-Adresse verfügbar ist. Um die Verwaltung Ihrer DNS zu erleichtern, empfehlen wir Ihnen, eine elastische IP-Adresse zu *erwerben.*

- 18. Navigieren Sie in einem Webbrowser zu https://[Public IP address]/appliance.
- 19. Geben Sie Ihren **Gerätelizenzschlüssel** ein, den Sie in der E-Mail von BeyondTrust Technical Support erhalten haben. Klicken Sie auf **Speichern**.

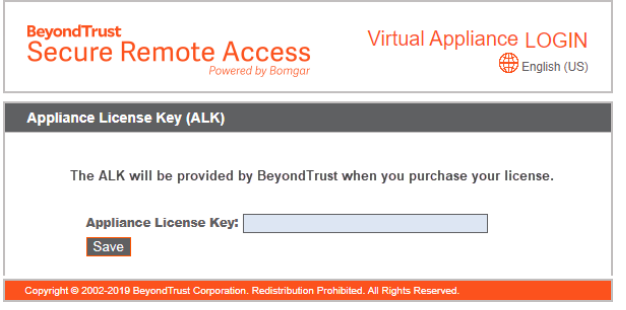

*Hinweis: Für AWS-basierte B Series Appliancee wird keine weitere Netzwerk- oder Konsolenkonfiguration benötigt. Bitte fahren Sie mit "Registrieren und Aktualisieren des PRA Virtual [Appliance" auf](#page-29-0) Seite 30*

# <span id="page-25-0"></span>**Lizenzierung und Größenbestimmung**

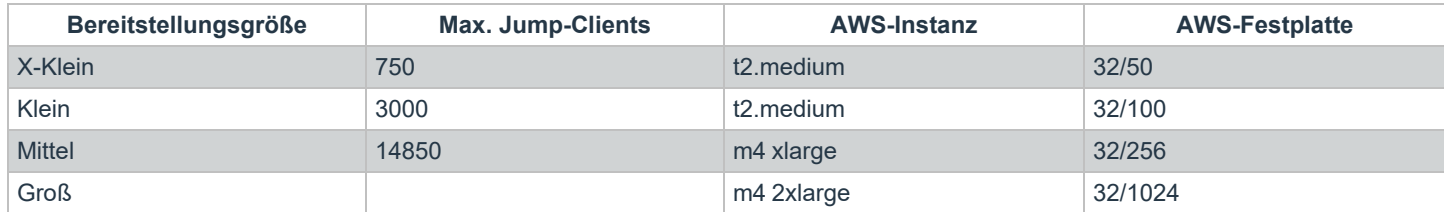

**VERTRIEB:** www.beyondtrust.com/contact **SUPPORT:** www.beyondtrust.com/support **DOKUMENTATION:** www.beyondtrust.com/docs 26

# <span id="page-26-0"></span>**Erstes Hochfahren des Privilegierter Remote-Zugriff PRA Virtual Appliance**

1. Suchen Sie im Client für die virtuelle Infrastruktur den VM-Ordner, den Sie oben ausgewählt haben, und machen Sie den neuen Eintrag für das PRA Virtual Appliance ausfindig. Führen Sie einen Rechtsklick auf diesen Eintrag aus und wählen Sie dann **Konsole öffnen**. Klicken Sie anschließend auf die Wiedergabeschaltfläche, um Ihr BeyondTrust PRA Virtual Appliance hochzufahren.

- 2. Nachdem Ihr BeyondTrust PRA Virtual Appliance erfolgreich hochgefahren wurde, werden eine oder mehrere IP-Adressen angezeigt.
- *Hinweis: Wenn Sie während der Bereitstellung den Gerätelizenzschlüssel nicht angegeben haben, drücken Sie die Eingabetaste, um mit der Grundkonfiguration zu beginnen. Auswahl 1 auf dem nächsten Menübildschirm gestattet es Ihnen, den Gerätelizenzschlüssel manuell einzugeben. Navigieren Sie dann wieder zum Hauptbildschirm.*

3. Öffnen Sie auf einem Computer am selben Netzwerk einen Web-Browser und navigieren Sie zu einer der aufgeführten IP-Adressen, gefolgt von **/appliance**. Wenn Sie nicht Zugang zu einer der aufgeführten IPs erhalten, lesen Sie " Verwaltung der [Privilegierter](#page-30-0) [Remote-Zugriff](#page-30-0) Konsole der virtuellen Maschine" auf Seite 31, um

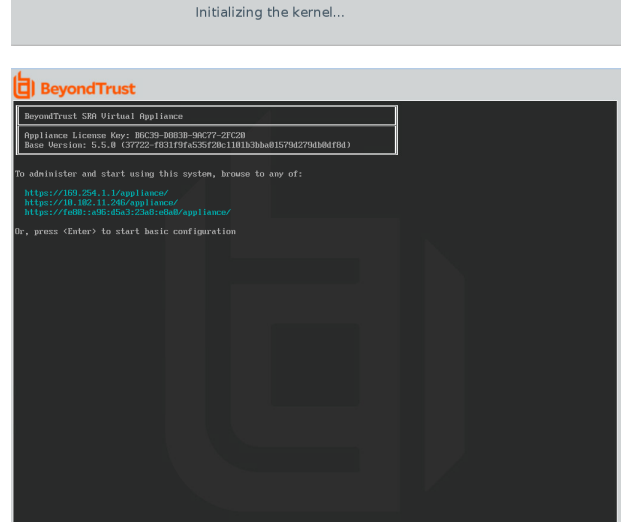

**BeyondTrust<br>Secure Remote Access** 

eine verwendbare IP-Adresse über die Konsolenschnittstelle zuzuweisen. Davon abgesehen sind Sie mit der VMware-Konfiguration der Einrichtung fertig und können die VMware-Konsole schließen.

# <span id="page-27-0"></span>**Privilegierter Remote-Zugriff PRA Virtual Appliance konfigurieren**

1. Melden Sie sich über die **/appliance**-Schnittstelle Ihres BeyondTrust PRA Virtual Appliance unter Verwendung von **admin** als Benutzernamen und **password** als voreingestelltem Kennwort an. Nach der ersten Anmeldung werden Sie aufgefordert, Ihr Kennwort zu ändern.

- 2. Gehen Sie als nächstes zu **Netzwerk > IP-Konfiguration**.
- 3. Klicken Sie im Bereich **NIC-Konfiguration** auf **Neue IP**.
- 4. Geben Sie die statische IP-Adresse und Subnetzmaske für Ihr BeyondTrust Appliance B Series ein. Sie können entscheiden, ob diese IP-Adresse Sitzungsdatenverkehr, Web-Datenverkehr oder beide Arten von Datenverkehr unterstützen soll. Klicken Sie dann auf **Änderungen speichern**.
- 5. Konfigurieren Sie im Abschnitt **Globale Netzwerkkonfiguration** Ihr Standard-Gateway. Die Konfiguration des DNS-Servers ist nicht erforderlich, wird aber dringend empfohlen. Nachdem Sie die erforderlichen Informationen eingegeben haben, klicken Sie auf **Änderungen speichern**.

*Hinweis: Damit Failover und automatische Updates ordnungsgemäß funktionieren, sind gültige DNS-Einstellungen erforderlich. Hilfe bei der Bestimmung der geeigneten IP- und DNS-Konfiguration für Ihr Netzwerk finden Sie unter [Das](https://www.beyondtrust.com/docs/privileged-remote-access/getting-started/deployment/dmz/index.htm) [BeyondTrust](https://www.beyondtrust.com/docs/privileged-remote-access/getting-started/deployment/dmz/index.htm) Appliance B Series im Netzwerk auf [www.beyondtrust.com/docs/privileged-remote-access/getting](https://www.beyondtrust.com/docs/privileged-remote-access/getting-started/deployment/dmz)[started/deployment/dmz](https://www.beyondtrust.com/docs/privileged-remote-access/getting-started/deployment/dmz).*

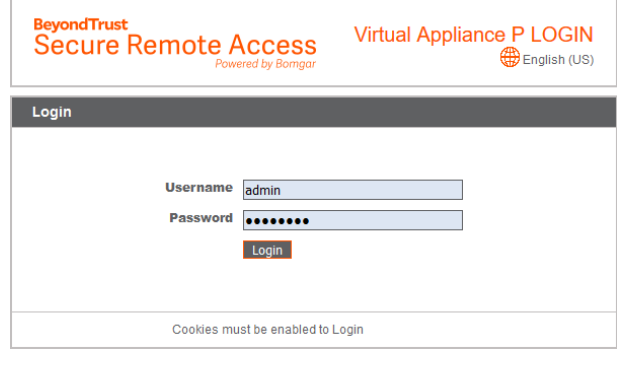

STATUS USERS NETWORKING STORAGE SECURITY UPDATES SUPPORT IP CONFIGURATION STATIC ROUTES SIMP

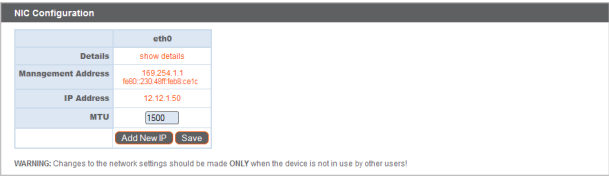

STATUS USERS NETWORKING STORAGE SECURITY UPDATES SUPPORT

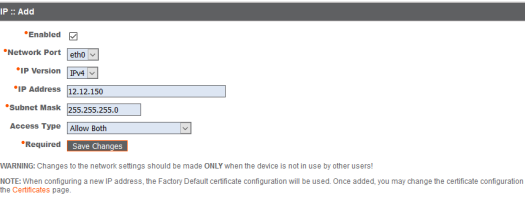

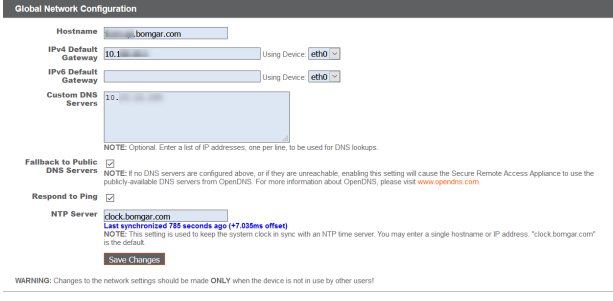

**VERTRIEB:** www.beyondtrust.com/contact **SUPPORT:** www.beyondtrust.com/support **DOKUMENTATION:** www.beyondtrust.com/docs 28

©2003-2021 BeyondTrust Corporation. Alle Rechte vorbehalten. Andere Markenzeichen auf dieser Seite sind Eigentum der jeweiligen Inhaber. BeyondTrust ist keine gecharterte Bank oder Treuhandgesellschaft oder Hinterlegungsstelle. Sie ist nicht befugt, Geldeinlagen oder Treuhandkonten anzunehmen, und wird nicht von einem Staat oder einer Bundesbankbehörde lizensiert oder reguliert.

for this IP or

6. Warten Sie, bis die Formatierung abgeschlossen ist und gehen Sie dann zu **Status > Systemzustand**, um sicherzugehen, dass die Anforderungen des PRA Virtual Appliance erfüllt werden.

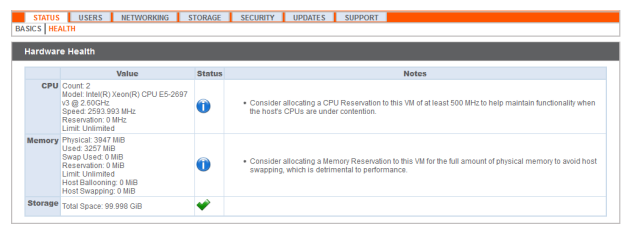

i *Weitere Informationen finden Sie unter "Anzeigen des Privilegierter Remote-Zugriff PRA Virtual [Appliance-Systemzustands"](#page-31-0)  auf [Seite](#page-31-0) 32.*

# **URL-Referenz**

https://169.254.1.1/appliance/login.ns – B Series Appliance-Verwaltung

https://access.example.com/login – Benutzerverwaltung

# <span id="page-29-0"></span>**Registrieren und Aktualisieren des PRA Virtual Appliance**

Der BeyondTrust-Aktualisierungsserver wird das neue B Series Appliance nicht erkennen und Sie können auch nicht zur /login-Schnittstelle navigieren, bis Sie die Schritte in diesem Abschnitt durchgeführt haben.

- 1. Beziehen Sie ein SSL-Zertifikat, das Ihrem DNS-Namen entspricht. Laden Sie das Zertifikat auf Ihr B Series Appliance hoch. Detaillierte Anweisungen finden Sie im [SSL-Zertifikathandbuch](https://www.beyondtrust.com/docs/privileged-remote-access/how-to/sslcertificates/index.htm) unter [www.beyondtrust.com/docs/privileged-remote-access/how](https://www.beyondtrust.com/docs/privileged-remote-access/how-to/sslcertificates/index.htm)[to/sslcertificates](https://www.beyondtrust.com/docs/privileged-remote-access/how-to/sslcertificates/index.htm).
- 2. Machen Sie einen Screenshot der Registerkarte **/appliance > Status > Einfach**. Antworten Sie auf die vom BeyondTrust Technical Support erhaltene Download-E-Mail und fügen Sie diesen Screenshot sowie die öffentliche IP (falls vorhanden) oder das SSL-Zertifikat des B Series Appliances an. Wenn Sie das SSL-Zertifikat senden, achten Sie darauf, dass es das Format PKCS#7 (.p7b) oder DER (.cer) aufweist. Senden Sie **nicht** im Format PKCS#12 (.p12 und .pfx).
- 3. Warten Sie bis zu 24 Stunden, bis der BeyondTrust Technical Support das neue B Series Appliance registriert und die notwendigen Softwarepakete erstellt hat. Installieren Sie die Pakete dann den Anweisungen des BeyondTrust Technical Support entsprechend.
- 4. Sobald Sie das neue Software-Lizenzpaket erhalten haben, können Sie auf Ihre /login-Schnittstelle zugreifen. Weitere Einzelheiten finden Sie unter [www.beyondtrust.com/docs/privileged-remote-access/getting-started/admin](https://www.beyondtrust.com/docs/privileged-remote-access/getting-started/admin/index.htm).

# <span id="page-30-0"></span>**Verwaltung der Privilegierter Remote-Zugriff Konsole der virtuellen Maschine**

- 1. Wenn Sie die Bereitstellung Ihres PRA Virtual Appliance abgeschlossen haben, können Sie die Konsole der virtuellen Maschine starten, um auf bestimmte Verwaltungsfunktionen zuzugreifen.
- 2. Auf dem ersten Bildschirm der Konsole der virtuellen Maschine sind die Hostnamen und IP-Adressen des PRA Virtual Appliance aufgeführt. Um über dieses Fenster grundlegende Änderungen an der Konfiguration vorzunehmen, drücken Sie die **Eingabetaste**.

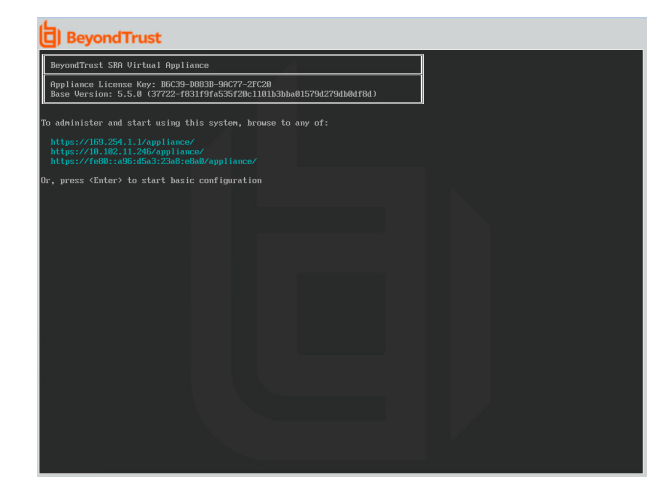

- 3. Treffen Sie im Menü eine Auswahl. Sie können sich anmelden, um Änderungen an der Konfiguration vorzunehmen. Außerdem können Sie Support-Codes eingeben, um einen vom Gerät initiierten Support-Tunnel zurück zum BeyondTrust Technical Support zu ermöglichen und so komplexe Probleme schnell zu lösen
- 4. Melden Sie sich an, um weitere Optionen zu erhalten. Sie können Netzwerke konfigurieren, einen erweiterten Support-Tunnel ermöglichen, das PRA Virtual Appliance herunterfahren oder neu starten oder das B Series Appliance-Kennwort oder das Administratorkennwort einer Website zurücksetzen.
- 5. Wählen Sie **Netzwerk** aus, um den Hostnamen, die IP-Adressen, das Standard-Gateway und die DNS-Server zu verwalten.
- 6. Wählen Sie eine Netzwerkschnittstelle aus, um deren Geschwindigkeit oder Duplexkommunikation zu verwalten. Außerdem können Sie IP-Adressen hinzufügen oder bearbeiten.

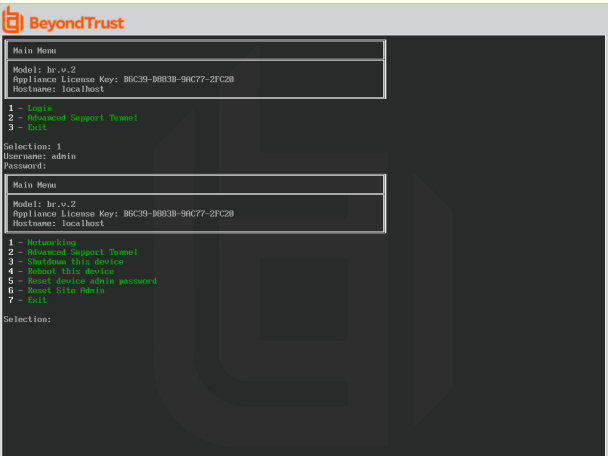

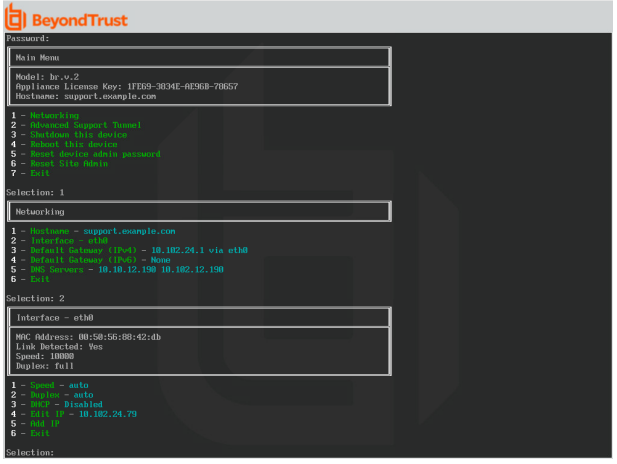

**VERTRIEB:** www.beyondtrust.com/contact **SUPPORT:** www.beyondtrust.com/support **DOKUMENTATION:** www.beyondtrust.com/docs 31

# <span id="page-31-0"></span>**Anzeigen des Privilegierter Remote-Zugriff PRA Virtual Appliance-Systemzustands**

- 1. Gehen Sie zur Seite **Status > Systemzustand** in der /appliance-Verwaltungsschnittstelle. Auf der Seite **Systemzustand** finden Sie Informationen, die Ihnen dabei helfen, die Effizienz der Installation Ihres BeyondTrust PRA Virtual Appliance sicherzustellen. Anhand der dort enthaltenen Informationen können Sie möglicherweise bei Ihrem PRA Virtual Appliance auftretende Probleme lösen.
- 2. Echtzeitdaten werden in drei Kategorien angezeigt: **CPU**, **Arbeitsspeicher** und **Festplattenspeicher**. In jeder Kategorie finden Sie **Wert**, **Status** und etwa vorhandene **Hinweise**.

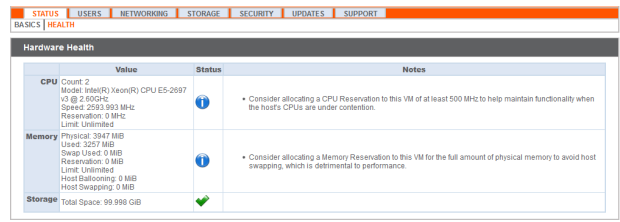

3. Unter **Wert** stehen Angaben zu den spezifischen CPU-, Arbeitsspeicher- und Festplattenspeicherparametern für die Installation Ihres PRA Virtual Appliance. Wenn Sie die Leistung Ihrer Installation schnell überprüfen möchten, können Sie dies unter **Status** anhand des grünen Häkchens, des blauen Ausrufezeichens oder des roten X-Symbols tun.

Ein grünes Häkchen zeigt Ihnen auf einen Blick an, dass eine bestimmte Kategorie ausreichend für eine optimale Leistung des PRA Virtual Appliance konfiguriert ist. Ein blaues Ausrufezeichen weist darauf hin, dass Sie Änderungen vornehmen müssen, um die Leistung zu verbessern. Änderungsvorschläge stehen in der nebenstehenden Spalte **Hinweise**. Ein rotes X-Symbol weist auf einen Fehler im Arbeitsspeicher hin, der zu Betriebsunterbrechungen Ihres PRA Virtual Appliance führen könnte. Die Änderungsvorschläge zur Behebung des mit einem roten X gekennzeichneten Fehlers stehen in der nebenstehenden Spalte **Hinweise**. Möglicherweise müssen Sie den BeyondTrust Technical Support kontaktieren.

# <span id="page-32-0"></span>**Privilegierter Remote-Zugriff PRA Virtual Appliance Häufig gestellte Fragen**

<span id="page-32-1"></span>Im Folgenden finden Sie einige der Fragen, die zur Verwaltung des PRA Virtual Appliance häufig gestellt werden, sowie Antworten auf diese Fragen von BeyondTrust Technical Support.

### **VMware**

#### **Kann ich VMware-Tools auf meinem BeyondTrust PRA Virtual Appliance installieren?**

Das BeyondTrust PRA Virtual Appliance wird bereits mit vorinstallierten VMware-Gast-Tools geliefert.

#### **Kann eine Zeitabweichung zwischen meinem ESXi-Host und meinem BeyondTrust PRA Virtual Appliance zu Verbindungsproblemen führen?**

Ja, ein Zeitunterschied zwischen dem BeyondTrust PRA Virtual Appliance und dem ESXi-Server kann zu Verbindungsproblemen führen. Dies können Sie vermeiden, indem Sie in der PRA Virtual Appliance /appliance-Schnittstelle eine gültige NTP-Quelle angeben und darauf achten, dass Ihr ESXi-Host eine gültige NTP-Quelle verwendet. VMware bietet außerdem die Option, die Zeit des Gastbetriebssystems mit der Zeit des ESXi-Hostservers zu synchronisieren. Wenn Sie diese Option verwenden, muss die NTP-Quelle im BeyondTrust PRA Virtual Appliance NICHT eingerichtet werden. Es wird empfohlen, entweder die eine oder die andere Methode zu nutzen, aber NICHT beide zusammen.

#### **Welche Version von VMware wird zum Hosten des BeyondTrust PRA Virtual Appliance unterstützt?**

BeyondTrust zertifiziert die Unterstützung von VMware vCenter 5.0+, Virtual Hardware Version 7+

#### **Erfordert das BeyondTrust PRA Virtual Appliance reservierte Ressourcen in VMware?**

Ein Mitarbeiter des technischen Supports von BeyondTrust Technical Support kann zu Fehlerbehebungszwecken erfordern, dass das BeyondTrust PRA Virtual Appliance Ressourcen reserviert, um eine effektive Diagnose eines Support-Problems durchführen zu können.

#### **Unterstützt der BeyondTrust-Support die Schnappschuss-Funktion in VMware?**

BeyondTrust unterstützt Schnappschüsse nur bei Upgrades. Vor einem Upgrade kann ein Schnappschuss eines heruntergefahrenen BeyondTrust PRA Virtual Appliance gemacht werden, der im Fall, dass das Upgrade fehlschlägt, als Sicherungskopie verwendet werden kann.

*Hinweis: BeyondTrust empfiehlt oder unterstützt keine Schnappschüsse von PRA Virtual Appliance im aktiven Betrieb.*

#### **Kann ich das BeyondTrust PRA Virtual Appliance in meiner geclusterten VMware-Umgebung ausführen?**

Ja, wenn das BeyondTrust PRA Virtual Appliance in einem vSphere-Cluster installiert wird, können viele der nützlichen Technologien von VMware verwendet werden, wie z. B. VMotion, DRS und HA, um die Leistung zu verbessern und die Verfügbarkeit zu erhöhen.

#### **Kann ich für Aufzeichnungen eine alternative Festplatte angeben?**

Ja, in manchen Fällen ist es besser, die Festplatten für Aufzeichnungen zu trennen, wenn Ihre VMware-Umgebung eine mehrstufige Speicherung verwendet. Fügen Sie Ihrem BeyondTrust PRA Virtual Appliance eine dritte Festplatte hinzu und starten Sie es neu. Sobald das BeyondTrust PRA Virtual Appliance neu gestartet wurde, wird die dritte Festplatte bereitgestellt und für Aufzeichnungen verwendet.

#### Die virtuelle Hardware meines BeyondTrust PRA Virtual Appliance läuft derzeit mit einer alten Version – ein Upgrade ist **erforderlich. Was empfiehlt BeyondTrust für Versions-Upgrades bei virtueller Hardware?**

BeyondTrust zertifiziert die Unterstützung von VMware vCenter 5.0+, Virtual Hardware Version 7+

Wenn Ihre Konfiguration nicht einer der obigen Konfigurationen entspricht, empfiehlt BeyondTrust nicht, die virtuelle Hardware-Version Ihres BeyondTrust PRA Virtual Appliance zu aktualisieren.

#### Warum schlägt das Importieren des PRA Virtual Appliance mit der Meldung "Das OVF-Paket erfordert Support für die OVF-**Eigenschaften" fehl?**

Unter bestimmten Umständen schlägt das Importieren des PRA Virtual Appliance fehl, und es öffnet sich ein Dialogfenster mit folgender Fehlermeldung: "Das OVF-Paket nutzt Funktionen, die bei einer Bereitstellung direkt an einen ESX-Host nicht unterstützt werden." Detailzeile 88: Nicht unterstütztes Element , Eigenschaft'."

Dieser Fehler entsteht, wenn der VMware-Host, der den Import empfängt, die OVF-Eigenschaften nicht unterstützt. Genauer gesagt tritt dieser Fehler auf, wenn Sie versuchen, das BeyondTrust OVA-Kit (B300v v1) zu importieren, während Sie über den vSphere-Client direkt mit einem ESXi-Host verbunden sind.

Um den Fehler beheben und das OVA-Kit erfolgreich importieren zu können, verbinden Sie den vSphere-Client mit dem den ESXi-Host verwaltenden vCenter-Server oder verwenden Sie vDirector.

#### **Was hat folgender Fehler zu bedeuten: "Die OVF-Zertifikatdatei ist ungültig"?**

Wenn Sie anhand des OVA-Installationspakets ein neues BeyondTrust PRA Virtual Appliance in VMware importieren, entsteht bei VMware möglicherweise ein Fehler mit der Meldung: "Das OVF-Zertifikat ist ungültig". Dazu kommt es beim Versuch, die OVF-Datei zu importieren, die in der .ova-Datei des B Series Appliances verpackt ist. Dafür müssen die Inhalte des OVA-Pakets extrahiert werden, und dies würde das Paket als Ganzes ungültig machen. Sie können das Problem beheben, indem Sie die OVA-Datei erneut herunterladen und sie, ohne die OVA zu extrahieren, erneut importieren. Wenn Sie Internet Explorer verwenden, müssen Sie die Endung **.tar** der heruntergeladenen Datei möglicherweise durch **.ova** ersetzen.

#### **Muss die zweite virtuelle Festplatte Thick oder Thin Provisioning verwenden?**

In den aktuellen Versionen wählt die OFV-Vorlage für die zweite und (sofern vorhanden) dritte virtuelle Festplatte automatisch Thick Provisioning.

Gemäß ESXi- und vCenter Server 5-Dokumentation weist Thin Provisioning anfangs nur den von der viruellen Maschine tatsächlich benötigten Speicherplatz zu und weitet ihn dann nach Bedarf dynamisch aus. Dahingegen weisen beide Formen des Thick Provisionings der virtuellen Maschine bei der Einrichtung den gesamten Speicherplatz zu und verhindern so die Nutzung durch eine andere Maschine (siehe "Hinweise zu den Richtlinien des Provisionings virtueller Festplatten" in der ESXi- und vCenter Server 5-Dokumentation in **Verwaltung der virtuellen vSphere-Maschine > Konfiguration virtueller Maschinen > Konfiguration virtueller Festplatten** im vSphere-Dokumentationscenter unter [vmware.com/support/pubs/](https://www.vmware.com/support/pubs/)). Auch wenn das B Series Appliance mit Thin Provisioning wahrscheinlich problemlos funktioniert, ist dies nicht die bevorzugte Wahl.

#### **Warum ist die Download-Datei des virtuellen Geräts eine .tar-Datei?**

Wenn Sie Internet Explorer verwenden, wird die BeyondTrust OVA-Installationsdatei statt als "bomgar.ova" möglicherweise als "bomgar.tar" heruntergeladen. Um die Datei dem Konfigurationsleitfaden für das PRA Virtual Appliance entsprechend zu installieren, ersetzen Sie die Dateiendung **.tar** durch **.ova** und befolgen Sie den Leitfaden wie gehabt.

#### **Lassen sich die virtuellen Festplatten in mehreren Datenspeichern ablegen?**

Manche Kunden mit BeyondTrust PRA Virtual Appliance haben womöglich Interesse an der Verteilung mehrerer PRA Virtual Appliance-Datenträger auf mehrere VMware-Datenspeicher. BeyondTrust unterstützt diese Konfiguration; daher gehen wir von einem zufriedenstellenden Betrieb unserer B Series Appliancee aus, wenn sich deren virtuelle Festplatten in verschiedenen Datenspeichern befinden.

# <span id="page-33-0"></span>**Hyper-V**

#### **Welche Version von Hyper-V wird als Host für das virtuelle BeyondTrust PRA Virtual Appliance unterstützt?**

BeyondTrust zertifiziert den Support von Hyper-V 2012 R2 (eigenständige Anwendung) sowie von Microsoft Server 2012 R2 mit aktivierter Hyper-V-Rolle.

#### **Unterstützt der BeyondTrust-Support die Schnappschuss-Funktion in Hyper-V?**

BeyondTrust unterstützt Schnappschüsse nur bei Upgrades. Vor einem Upgrade kann ein Schnappschuss eines heruntergefahrenen BeyondTrust PRA Virtual Appliance gemacht werden, der im Fall, dass das Upgrade fehlschlägt, als Sicherungskopie verwendet werden kann.

#### **Kann ich für Aufzeichnungen eine alternative Festplatte angeben?**

Ja, in manchen Fällen ist es besser, die Festplatten für Aufzeichnungen zu trennen, wenn Ihre Hyper-V-Umgebung eine mehrstufige Speicherung verwendet. Fügen Sie Ihrem BeyondTrust PRA Virtual Appliance eine dritte Festplatte hinzu und starten Sie es neu. Sobald das BeyondTrust PRA Virtual Appliance neu gestartet wurde, wird die dritte Festplatte bereitgestellt und für Aufzeichnungen verwendet.

#### Die virtuelle Hardware meines BeyondTrust PRA Virtual Appliance läuft derzeit mit einer alten Version – ein Upgrade ist **erforderlich. Was empfiehlt BeyondTrust für Versions-Upgrades bei virtueller Hardware?**

Bei Hyper-V unterstützt BeyondTrust derzeit nur virtuelle Maschinen der 1. Generation. Das VA-Abbild wird als VM der ersten Generation bereitgestellt.

<span id="page-34-0"></span>Wenn Ihre Konfiguration der obigen Konfiguration nicht entspricht, empfiehlt BeyondTrust, die Version der virtuellen Hardware Ihres BeyondTrust PRA Virtual Appliance zu aktualisieren.

### **Microsoft Azure**

#### **Wird das Bereitstellungsmodell Azure Classic unterstützt?**

Nein. Das einzig unterstützte Modell ist Azure Resource Manager (ARM).

#### **Muss ich das Windows PowerShell-Skript anders konfigurieren, wenn ich ein Premium-Speicherkonto habe?**

Ja. Wenn Sie ein Premium-Speicherkonto haben, müssen Sie die Information **vmSize** unter **STEP 2** des Skripts ändern und dort **Premium** zusammen mit der richtigen Größe angeben.

#### **Kann ich zusätzliche Azure-Funktionen mit meinem BeyondTrust PRA Virtual Appliance verwenden, die durch den Azure Linux-Agent bereitgestellt werden?**

BeyondTrust unterstützt diese Funktionen aktuell nicht.

#### **Muss ich meine öffentliche IP in der BeyondTrust /appliance-Schnittstelle eingeben?**

Nein. Die Azure-Netzwerkebene ordnet die öffentliche IP der privaten IP zu. Das BeyondTrust PRA Virtual Appliance weist die private IP mit DHCP zu.

#### **Ist Failover erforderlich? Wird Failover für Microsoft Azure unterstützt?**

Obwohl das Risiko für Ausfälle bei Azure weitaus geringer ist, ist ein Failover-B Series Appliance u. U. dennoch vonnöten. Failover wird in Azure unterstützt. Die IP-Freigabe funktioniert jedoch nicht mit den Azure-Netzwerkfunktionen. Ein DNS-Swing ist für ein Failover auf ein Sicherungs-B Series Appliance erforderlich.

#### **Benötige ich eine statische IP für mein BeyondTrust PRA Virtual Appliance?**

Die Zuweisung einer statischen IP ist der einfachste Weg, um sicherzustellen, dass keine DNS-Probleme nach Neustarts entstehen. Auch wird so gewährleistet, dass Integrationspunkte, die eine IP-Adresse erfordern, richtig funktionieren. Das Zuweisen eines CNAME-Eintrags für den DNS-Eintrag Ihres B Series Appliances sollte bei den meisten Bereitstellungen ausreichen.

# <span id="page-34-1"></span>**Allgemeine Probleme**

#### **Kann ein virtuelles PRA Virtual Appliance zur Evaluierung zur Produktion konvertiert werden?**

Ja, das vorhandene PRA Virtual Appliance kann zur Produktion konvertiert werden.

Sobald die Lizenzen des PRA Virtual Appliance erworben wurden, erstellt der BeyondTrust Technical Support ein Deinstallationspaket für das PRA Virtual Appliance für die Evaluierung sowie ein Installationspaket für das PRA Virtual Appliance für die Produktion.

Wenn Sie auf dem Evaluierungs-B Series Appliance Sicherheitsanbieter und Benutzerkonten erstellt haben, erstellen Sie unter **/login > Verwaltung** eine Sicherungskopie und stellen Sie diese auf dem PRA Virtual Appliance für die Produktion wieder her.

#### **Können verfügbare Ressourcen modifiziert werden?**

Es ist möglich, einem BeyondTrust PRA Virtual Appliance zusätzliche Ressourcen hinzuzufügen, und es ist zudem möglich, den verfügbaren Speicher und die CPU-Zyklen zu reduzieren. Allerdings kann verfügbarer Speicher nicht auf sichere Weise reduziert werden und keiner der oben genannten Vorgänge sollte ausgeführt werden, während das B Series Appliance eingeschaltet ist. Wenn Sie das B Series Appliance heruntergefahren und Ihre Änderungen vorgenommen haben, sollte das B Series Appliance die Änderungen nach einem Neustart erkennen.

PRA Virtual Appliance verfügen über entweder zwei oder drei virtuelle Festplatten, je nachdem, welche Konfiguration während der Bereitstellung ausgewählt wurde: Klein, mittel oder groß. Kleine und mittlere Bereitstellungen verfügen über zwei Festplatten, während große Bereitstellungen drei Festplatten haben. Die erste Festplatte wird in allen drei Fällen für das Root des Betriebssystems genutzt, während die zweite Festplatte für die /login-Websitedaten und Aufzeichnungen in kleinen und mittleren Bereitstellungen verwendet wird.

In großen Bereitstellungen werden Aufzeichnungen von der zweiten auf die dritte Festplatte verschoben. Wenn Ihr PRA Virtual Appliance ursprünglich mit zwei virtuellen Festplatten bereitgestellt wurde, können Sie später noch eine dritte hinzufügen. Das B Series Appliance speichert die Sitzungsaufzeichnungen dann automatisch auf der dritten Festplatte. Das B Series Appliance nutzt maximal drei Festplatten.

- 1. Fahren Sie das BeyondTrust PRA Virtual Appliance herunter.
- 2. Passen Sie die RAM- und/oder CPU-Zuteilung an und/oder stellen Sie über VMware mehr Speicherplatz bereit.
- 3. Fahren Sie das BeyondTrust PRA Virtual Appliance hoch.

#### **Kann das PRA Virtual Appliance wegen einer langsameren Speicherstufe ausfallen?**

Unternehmen können Speicher PRA Virtual Appliance mithilfe einer mehrstufigen Speicherung in einem SAM präsentieren. Ein "Schnelle-Stufe-1"-Speicher bezieht sich in der Regel auf Arrays, die SSD-Technologie für Daten verwenden, auf die häufig zugegriffen wird, und ein "langsamer" Speicher bezieht sich normalerweise auf Daten, die mit Technologien wie SAS, NL-SAS oder SATA verwendet werden. Alle diese Technologien können bei BeyondTrust eingesetzt werden; bestimmte Speicherkonfigurationen werden jedoch nicht unterstützt, wenn zwei B Series Appliancee im Failover verwendet werden.

In Fällen, in denen das primäre PRA Virtual Appliance einen Speicher im SSD/Stufe-1-Level hat, gelten für das Sicherungs-B Series Appliance folgende Regeln:

- Große PRA Virtual Appliance müssen über einen Speicher derselben Stufe verfügen.
- Kleine und mittlere PRA Virtual Appliance können einen Speicher einer niedrigeren Stufe haben, wenn dieser durch 10K- oder 15K-Festplatten gesichert wird.
- Kein PRA Virtual Appliance darf weniger als 10K-/15K-Festplattengeschwindigkeit haben.

Die genauen Spezifikationen für kleine, mittlere und große Geräte finden Sie in unserer "Privilegierter [Remote-Zugriff](#page-3-0) [Dimensionierungshilfe](#page-3-0) für das virtuelle Gerät" auf Seite 4 unter [https://www.beyondtrust.com/docs/privileged-remote-access/getting](https://www.beyondtrust.com/docs/remote-support/getting-started/deployment/virtual/sizing.htm)[started/deployment/virtual/sizing.htm](https://www.beyondtrust.com/docs/remote-support/getting-started/deployment/virtual/sizing.htm). Bitte beachten Sie, dass BeyondTrust keine bestimmte Stufe für PRA Virtual Appliancee voraussetzt, wenn vereinzelt gestartet und betrieben werden soll. Eine mehrstufige Speicherung wird nur dann zu einem Problem, wenn zwei B Series Appliancee im Failover verwendet werden sollen.

#### **Wird das Klonen von PRA Virtual Appliance unterstützt?**

Wenn ein BeyondTrust PRA Virtual Appliance in einer ESX- oder ESXi-Umgebung installiert wurde, kann der Administrator das B Series Appliance klonen. Beim Klonen einer virtuellen Maschine wird ein Duplikat der Maschine erstellt – mit der gleichen Konfiguration und installierten Software wie das Original. Diese Funktion von ESX und ESXi wird vom BeyondTrust PRA Virtual Appliance derzeit nicht unterstützt.

#### **Unterstützt das PRA Virtual Appliance den vCenter Site Recovery Manager (SRM)?**

Der Site Recovery Manager (SRM) baut auf einem vSphere-Replikat auf, um eine Notfallwiederherstellung zu ermöglichen. Administratoren, die BeyondTrustin einem vCenter-System betreiben, haben womöglich Interesse an der Nutzung von BeyondTrust PRA Virtual Appliance. Obgleich BeyondTrust mit vCenter SRM funktionieren sollte, käme die Wiederherstellung von einem solchen Replikat für das B Series Appliance dem Ziehen des Netzsteckers gleich; es besteht daher das Risiko für eine Korruption des Dateisystems, was einen Datenverlust nach sich ziehen könnte.

#### <span id="page-36-0"></span>**Eigentumshinweise zu quelloffener Software**

Informationen zum Urheberrecht und Eigentumshinweise zu quelloffener Software, die in den Hardware- und Software-Produkten von BeyondTrust verwendet wird, finden Sie im [Attributionsindex](https://www.beyondtrust.com/docs/privileged-remote-access/updates/attributions/index.htm) unter [www.beyondtrust.com/docs/privileged-remote](https://www.beyondtrust.com/docs/privileged-remote-access/updates/attributions/index.htm)[access/updates/attributions](https://www.beyondtrust.com/docs/privileged-remote-access/updates/attributions/index.htm).